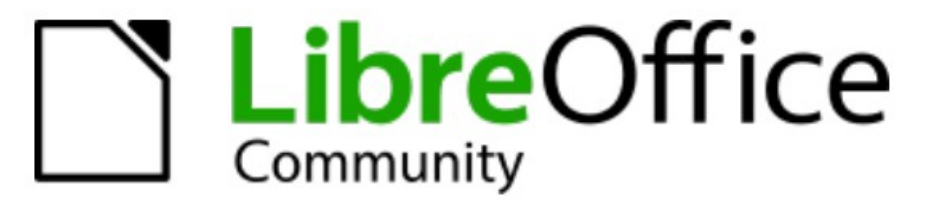

**Deutsches Dokumentations Team** 

7.6

# **Writer Kapitel 11 Bilder und Grafiken**

LibreOffice ist ein eingetragenes Markenzeichen von The Document Foundation Weitere Informationen finden Sie unter de.libreoffice.org/

# <span id="page-1-0"></span>**Inhalt und Allgemeines**

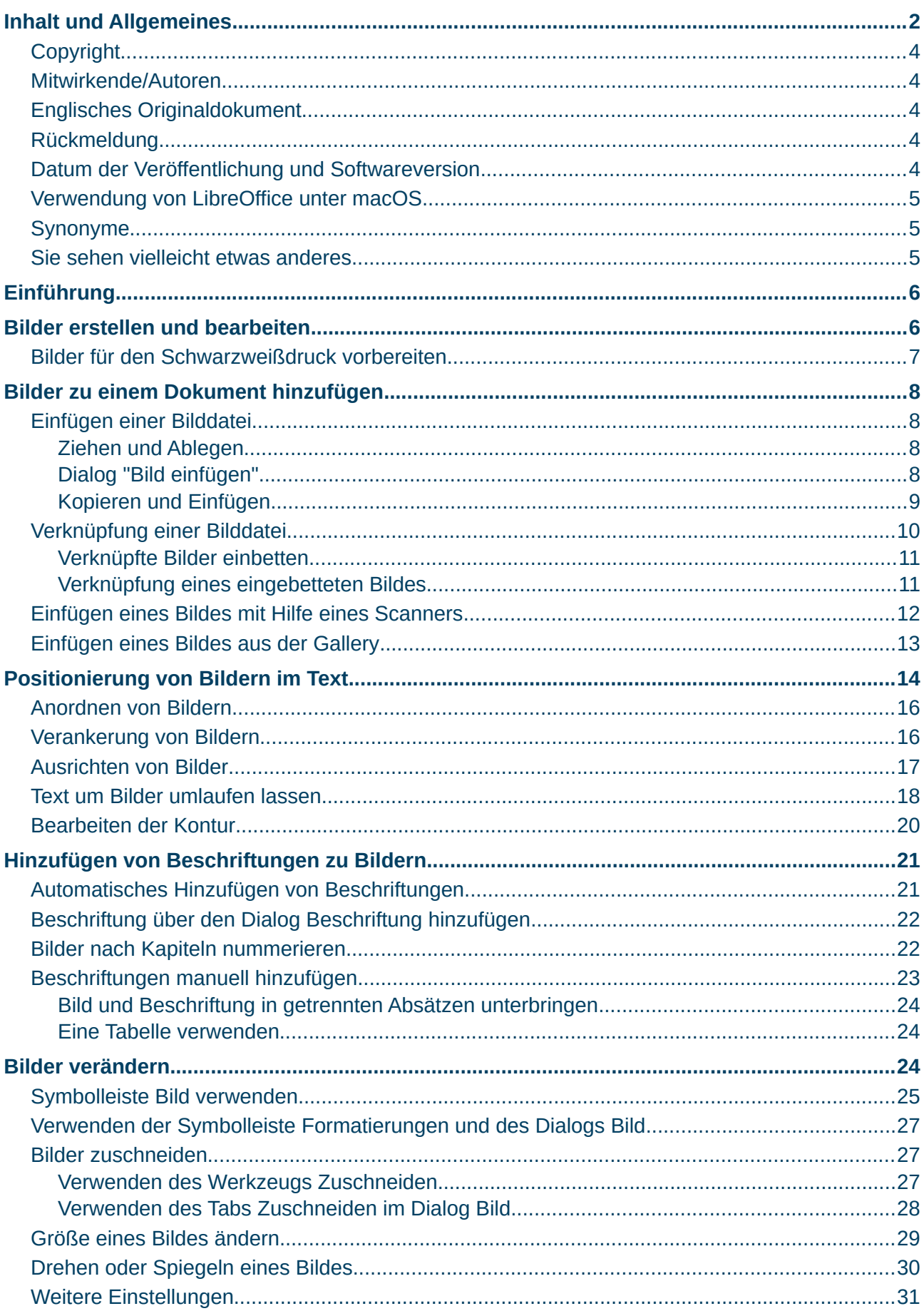

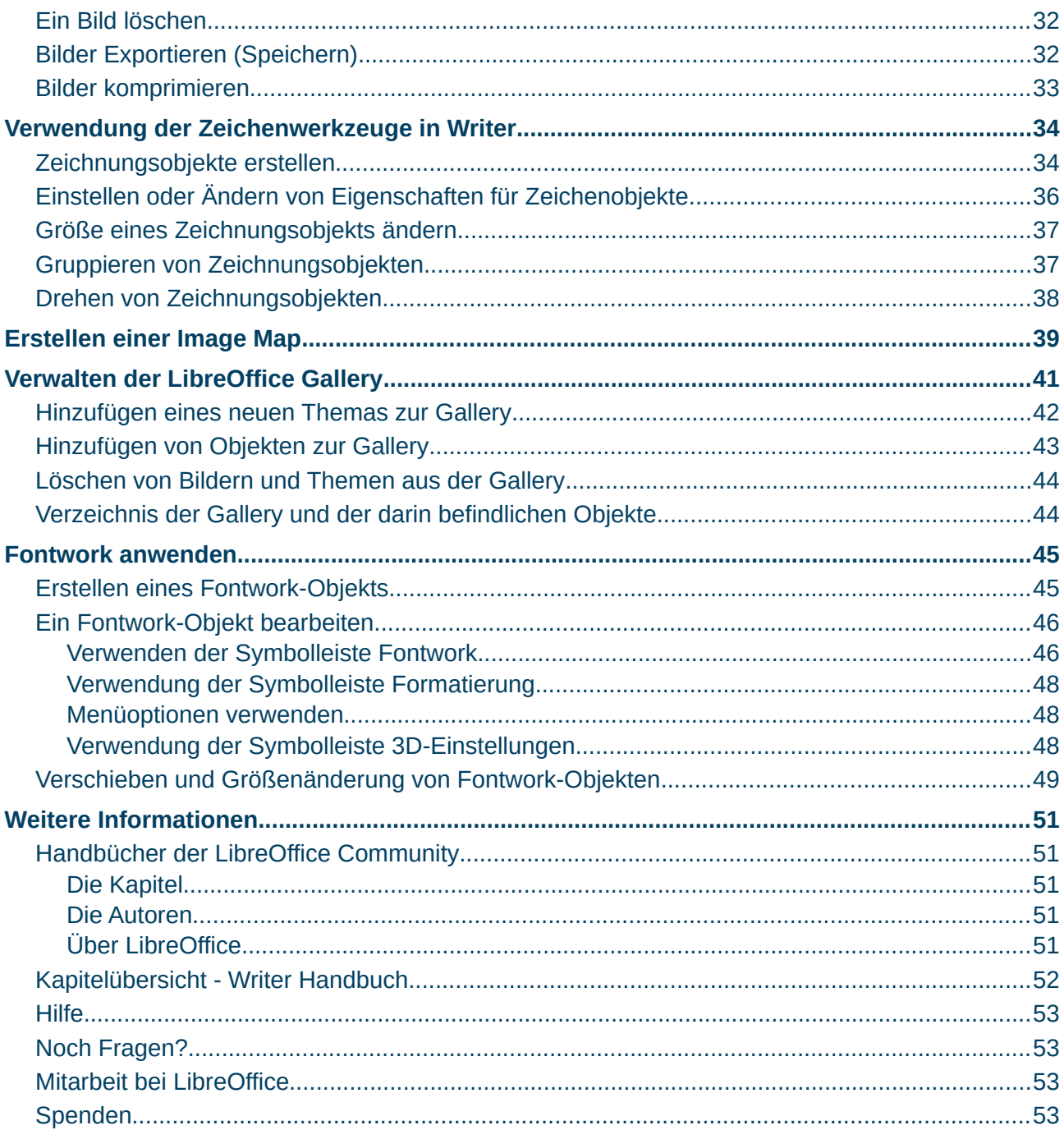

### <span id="page-3-4"></span>**Copyright**

Dieses Dokument unterliegt dem Copyright © 2010–2023. Die Beitragenden sind unten aufgeführt. Sie dürfen dieses Dokument unter den Bedingungen der GNU General Public License (*<http://www.gnu.org/licenses/gpl.html>*), Version 3 oder höher, oder der Creative Commons Attribution License (*<https://creativecommons.org/licenses/by/4.0/>*) Version 4.0 oder höher, verändern und/oder weitergeben.

Warennamen werden ohne Gewährleistung der freien Verwendbarkeit benutzt.

Fast alle Hardware- und Softwarebezeichnungen sowie weitere Stichworte und sonstige Angaben, die in diesem Buch verwendet werden, sind als eingetragene Marken geschützt.

Da es nicht möglich ist, in allen Fällen zeitnah zu ermitteln, ob ein Markenschutz besteht, wird das Symbol (R) in diesem Buch nicht verwendet.

### **Quellen**

Die hier verwendeten Abbildungen [1](#page-6-1), [2,](#page-6-2) [14](#page-20-2) sind diesem Wiki-Handbuch entnommen "*[Writer Guide](https://books.libreoffice.org/en/WG75/WG7511-ImagesAndGraphics.html)  [7.5 - Chapter 11, Images and Graphics](https://books.libreoffice.org/en/WG75/WG7511-ImagesAndGraphics.html)*".

#### <span id="page-3-3"></span>**Mitwirkende/Autoren**

| Harald Berger | Gerald Geib | Harald Köster | Frank Krüger | Jochen Schiffers |

#### <span id="page-3-2"></span>**Englisches Originaldokument**

Dieses Kapitel wurde ursprünglich aus dem Englischen übersetzt und basiert auf dem "*[Writer](https://books.libreoffice.org/en/WG75/WG7511-ImagesAndGraphics.html)  [Guide 7.5 - Chapter 11, Images and Graphics](https://books.libreoffice.org/en/WG75/WG7511-ImagesAndGraphics.html)*".

Autoren dieses Kapitels sind:

| Jean Hollis Weber | Kees Kriek | Bruce Byfield | Gillian Polack | Jamie Eby | Ron Faile Jr. |

| Barbara Duprey | Colleen Hayes | John A Smith |

#### <span id="page-3-1"></span>**Rückmeldung**

Kommentare oder Vorschläge zu diesem Dokument können Sie in deutscher Sprache an die Adresse *[discuss@de.libreoffice.org](mailto:discuss@de.libreoffice.org)* senden.

#### **Vorsicht**

Alles, was an eine Mailingliste geschickt wird, inklusive der E-Mail-Adresse und anderer persönlicher Daten, die die E-Mail enthält, wird öffentlich archiviert und kann nicht gelöscht werden. Also, schreiben Sie bitte mit Bedacht!

### <span id="page-3-0"></span>**Datum der Veröffentlichung und Softwareversion**

Veröffentlicht am 04.09.2023. Basierend auf der LibreOffice Version 7.6. Andere Versionen von LibreOffice können sich im Aussehen und der Funktion unterscheiden.

### <span id="page-4-2"></span>**Verwendung von LibreOffice unter macOS**

Einige Tastenbelegungen und Menüeinträge unterscheiden sich zwischen der Macintosh-Version und denen für Windows- und Linux-Rechner. Die unten stehende Tabelle gibt Ihnen einige grundlegende Hinweise dazu. Eine ausführlichere Aufstellung dazu finden Sie in der Hilfe der jeweiligen Komponente.

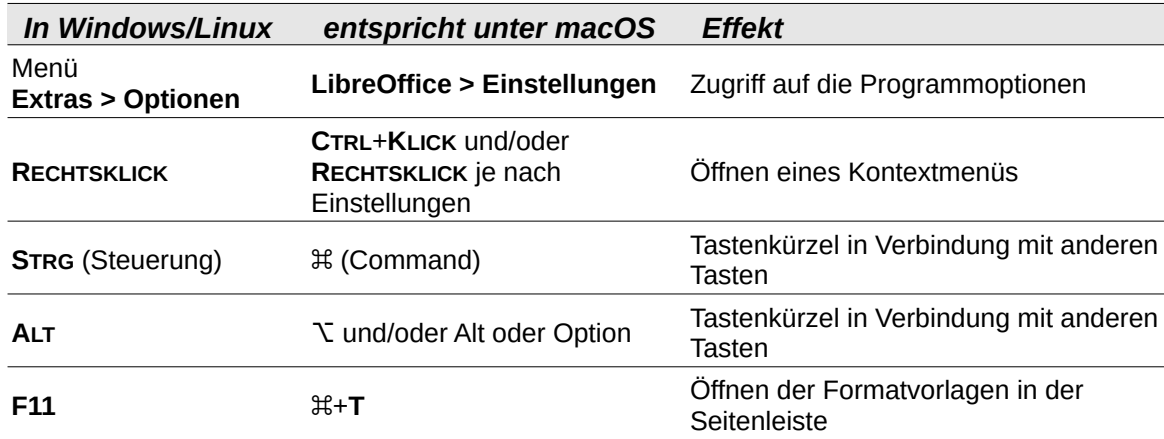

### <span id="page-4-1"></span>**Synonyme**

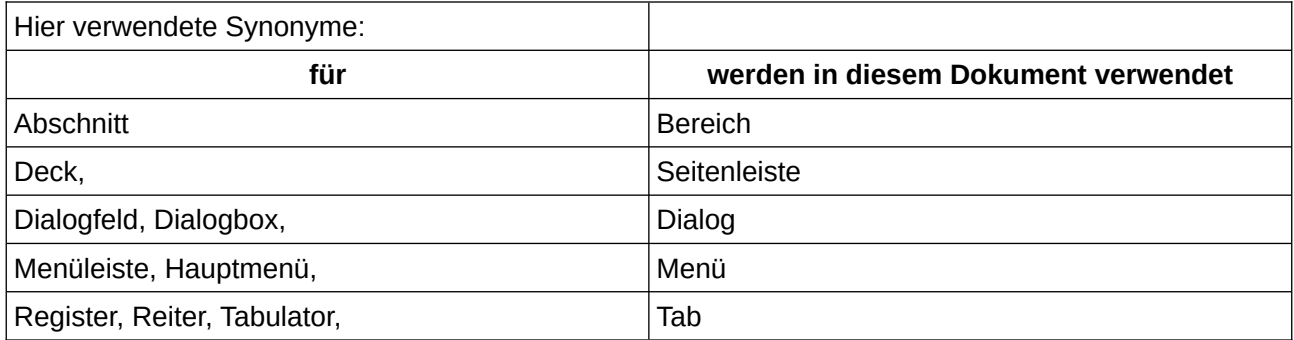

### <span id="page-4-0"></span>**Sie sehen vielleicht etwas anderes**

LibreOffice läuft auf Windows, Linux, Mac OS X, FreeBSD und anderen Unix-Varianten, von denen jedes Betriebssystem unterschiedliche Versionen hat, und kann von den Nutzern bezüglich Schriftarten, Farben und Themen angepasst werden.

Die Bilder in diesem Handbuch wurden mit hellem Thema in Windows 10 erstellt. Das LibreOffice Thema entspricht der Werkseinstellungen.

# <span id="page-5-1"></span>**Einführung**

Sie können Grafik- und Bilddateien, einschließlich Fotos, Zeichnungen und gescannte Bilder in Writer-Dokumenten einfügen. Writer kann verschiedene Vektor- (Strichzeichnungen) und Rasterdateiformate (Bitmaps) importieren.

Es gibt folgende Grundtypen von Grafiken in Writer:

- Bilddateien, beispielsweise Fotos, Zeichnungen und gescannte Bilder
- Diagramme, die mit den Zeichenwerkzeugen von LibreOffice erstellt wurden
- Mit Clipart oder Fontwork erstellte Grafiken
- Diagramme, die mit der Calc-Komponente von LibreOffice erstellt wurden

Dieses Kapitel behandelt Bilder, Diagramme und Grafiken. Anweisungen zum Erstellen von Diagrammen finden Sie im Handbuch Writer "*[Kapitel 19 - Tabellen, Diagramme und andere](https://de.libreoffice.org/get-help/documentation/)  [Objekte](https://de.libreoffice.org/get-help/documentation/)*". Ausführlichere Beschreibungen zur Arbeit mit Zeichenwerkzeugen finden Sie im *[Handbuch Draw](https://de.libreoffice.org/get-help/documentation/)*. Weitere Informationen über Diagramme finden Sie im *[Handbuch Calc](https://de.libreoffice.org/get-help/documentation/)*.

# <span id="page-5-0"></span>**Bilder erstellen und bearbeiten**

Sie können Bilder mit einem Grafikprogramm erstellen, einscannen, aus dem Internet herunterladen (stellen Sie sicher, dass Sie die Erlaubnis haben, sie zu verwenden) oder mit einer Digitalkamera aufgenommene Fotos verwenden. Writer kann verschiedene Vektorbilder (Strichzeichnungen) importieren und solche Bilder drehen und spiegeln. Writer unterstützt auch Rasterdateiformate (Bitmaps), von denen die gängigsten GIF, JPG, PNG und BMP sind. In der [Hilfe](#page-52-3) finden Sie eine vollständige Liste.

Writer kann auch SmartArt-Bilder aus Microsoft Office-Dateien importieren. So kann Writer beispielsweise eine Microsoft Word-Datei öffnen, die SmartArt-Bilder enthält, und Sie können Writer zum Bearbeiten der Bilder verwenden.

Um Fotos und andere Bitmap-Bilder zu bearbeiten, verwenden Sie einen Bitmap-Editor. Für die Bearbeitung von Strichzeichnungen verwenden Sie ein Vektorzeichenprogramm. Sie brauchen keine teuren Programme zu kaufen. Für viele Grafiken ist LibreOffice Draw ausreichend. Open-Source-Tools wie GIMP (Bitmap-Editor) und Inkscape (Vektorzeichenprogramm) sind hervorragend. Diese und viele andere Programme funktionieren unter Windows, macOS und Linux.

Bei der Auswahl oder Erstellung von Bildern sollten Sie unter anderem auf die Bildqualität achten und darauf, ob das Bild in Farbe oder in Schwarz-Weiß (Graustufen) gedruckt werden soll.

Für beste Ergebnisse:

- Erstellen Sie Bilder mit den genauen Abmessungen, die für das Dokument erforderlich sind, oder verwenden Sie ein geeignetes Grafikpaket, um Fotos und große Zeichnungen auf die erforderlichen Abmessungen zu skalieren. Skalieren Sie Bilder nicht mit Writer, auch wenn Writer über entsprechende Werkzeuge verfügt, da die Ergebnisse möglicherweise nicht so klar sind, wie Sie es wünschen.
- Führen Sie alle anderen erforderlichen Bildmanipulationen (Helligkeit und Kontrast, Farbbalance, Zuschneiden, Konvertierung in Graustufen usw.) in einem Grafikpaket und nicht in Writer durch, obwohl Writer über die entsprechenden Werkzeuge verfügt, um viele dieser Aufgaben zu erledigen.
- Wenn das Dokument nur für die Verwendung am Bildschirm bestimmt ist, besteht keine Notwendigkeit, Bilder mit einer hohen Auflösung von 300 oder mehr dpi (dots per inch) zu verwenden. Die meisten Computermonitore arbeiten mit einer Auflösung zwischen 72 und

96 dpi; eine Verringerung der Auflösung (und der Dateigröße) hat keine negativen Auswirkungen auf die Darstellung.

### <span id="page-6-0"></span>**Bilder für den Schwarzweißdruck vorbereiten**

Wenn Farbbilder in Graustufen gedruckt werden sollen, vergewissern Sie sich, dass alle angrenzenden Farben einen guten Kontrast aufweisen und ausreichend dunkel gedruckt werden. Testen Sie dies, indem Sie auf einem Schwarz-Weiß-Drucker mit einer Graustufeneinstellung drucken. Besser noch: Ändern Sie den "Modus" des Bildes auf Graustufen, entweder in einem Bildbearbeitungsprogramm oder in Writer selbst (siehe [Abbildung 17,](#page-24-1) Seite [25](#page-24-1)).

Das folgende Diagramm sieht zum Beispiel gut in Farbe aus. Der Kreis ist dunkelrot und das Quadrat ist dunkelblau. In Graustufen ist der Unterschied zwischen den beiden nicht so deutlich. Ein drittes Element im Diagramm ist ein gelber Pfeil, der in Graustufen fast unsichtbar ist[,](#page-6-1) [Abbildung 1.](#page-6-1)

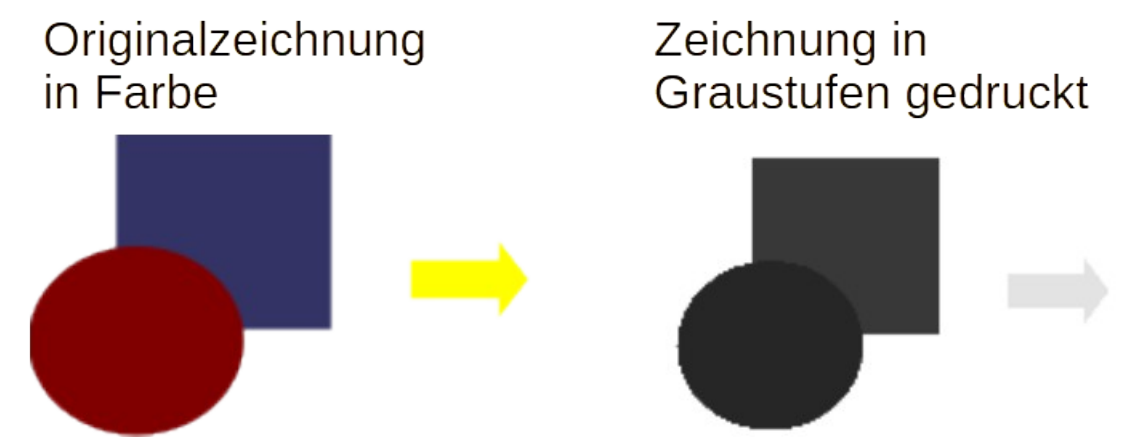

<span id="page-6-1"></span>*Abbildung 1: Vergleich Farb- und Graustufenbild- siehe auch [Abbildung 2](#page-6-2)*

Das Ändern der Farben des Kreises und des Pfeils ([Abbildung 2](#page-6-2)) verbessert den Kontrast und die Sichtbarkeit des resultierenden Graustufenbildes.

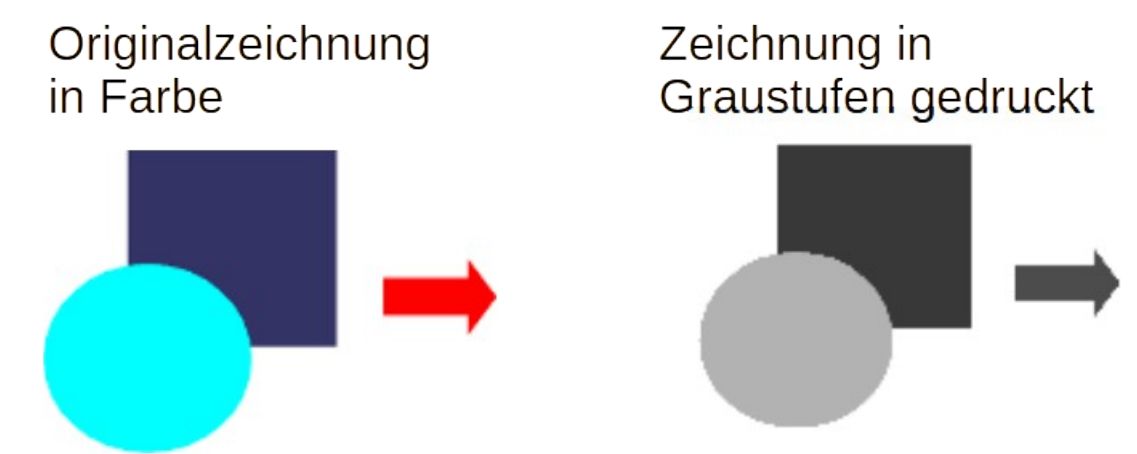

<span id="page-6-2"></span>*Abbildung 2: Vergleich Farb- und Graustufenbild - siehe auch [Abbildung 1](#page-6-1)*

Wenn das Dokument nur in Schwarz-Weiß gedruckt werden soll, kann man oft ein besseres Ergebnis erzielen, wenn man Graustufenfüllungen oder Muster und keine Farbfüllungen wählt.

# <span id="page-7-3"></span>**Bilder zu einem Dokument hinzufügen**

Bilder können auf verschiedene Weise in ein Dokument eingefügt werden:

- durch Einfügen einer auf Ihrem Computer gespeicherten Bilddatei
- direkt aus einem Grafikprogramm oder
- von einem Scanner
- durch Ziehen aus der internen Gallery oder
- durch Kopieren und Einfügen aus einer auf Ihrem Computer angezeigten Quelle.

# <span id="page-7-2"></span>**Einfügen einer Bilddatei**

Wenn das Bild als Datei auf dem Computer gespeichert ist, können Sie es mit einer der folgenden Methoden in ein LibreOffice-Dokument einfügen.

### <span id="page-7-1"></span>**Ziehen und Ablegen**

Diese Methode, auch Drag&Drop genannt, bettet die Bilddatei in das Writer-Dokument ein (erstellt eine Kopie davon). Um die Datei zu verknüpfen, anstatt sie einzubetten, halten Sie beim Ziehen des Bildes die Tasten **STRG**+**UMSCHALT** gedrückt.

Öffnen Sie ein Dateiverwaltungsfenster und suchen Sie das Bild, das Sie einfügen möchten.

Ziehen Sie das Bild in das Writer-Dokument. Eine hellgraue vertikale Linie markiert die Stelle, an der das Bild abgelegt werden soll. Legen Sie es dort ab, wo es erscheinen soll.

### <span id="page-7-0"></span>**Dialog "Bild einfügen"**

**KLICKEN** Sie im Writer-Dokument auf die Stelle, an der das Bild erscheinen soll.

Wählen Sie im Menü **Einfügen > Bild** oder **KLICKEN** Sie auf das Symbol *Bild einfügen…* in der Symbolleiste *Standard*.

Navigieren Sie im Dialog *Bild einfügen* zu der Datei, die Sie einfügen möchten, und markieren Sie diese.

Am unteren Rand des Dialogs [\(Abbildung 3](#page-8-1)) befindet sich die Option *Verknüpfen*. Wählen Sie *Vorschaufenster*, um eine Miniaturansicht des ausgewählten Bildes auf der rechten Seite anzuzeigen. **KLICKEN** Sie auf Öffnen .

#### **Hinweis**

Wenn Sie die Option *Verknüpfen* wählen, erscheint ein Meldungsdialog wenn Sie auf Öffnen **KLICKEN**. Darin werden Sie gefragt, ob Sie das Bild stattdessen einbetten möchten. Wählen Sie Verknüpfung beibehalten , wenn Sie die Verknüpfung wünschen, oder Bild einbetten, wenn Sie möchten, dass das Bild in der Writer-Datei gespeichert wird. Um zu verhindern, dass diese Meldung erneut angezeigt wird, deaktivieren Sie die Option *Beim Verknüpfen eines Bildes fragen* am unteren Rand der Meldung.

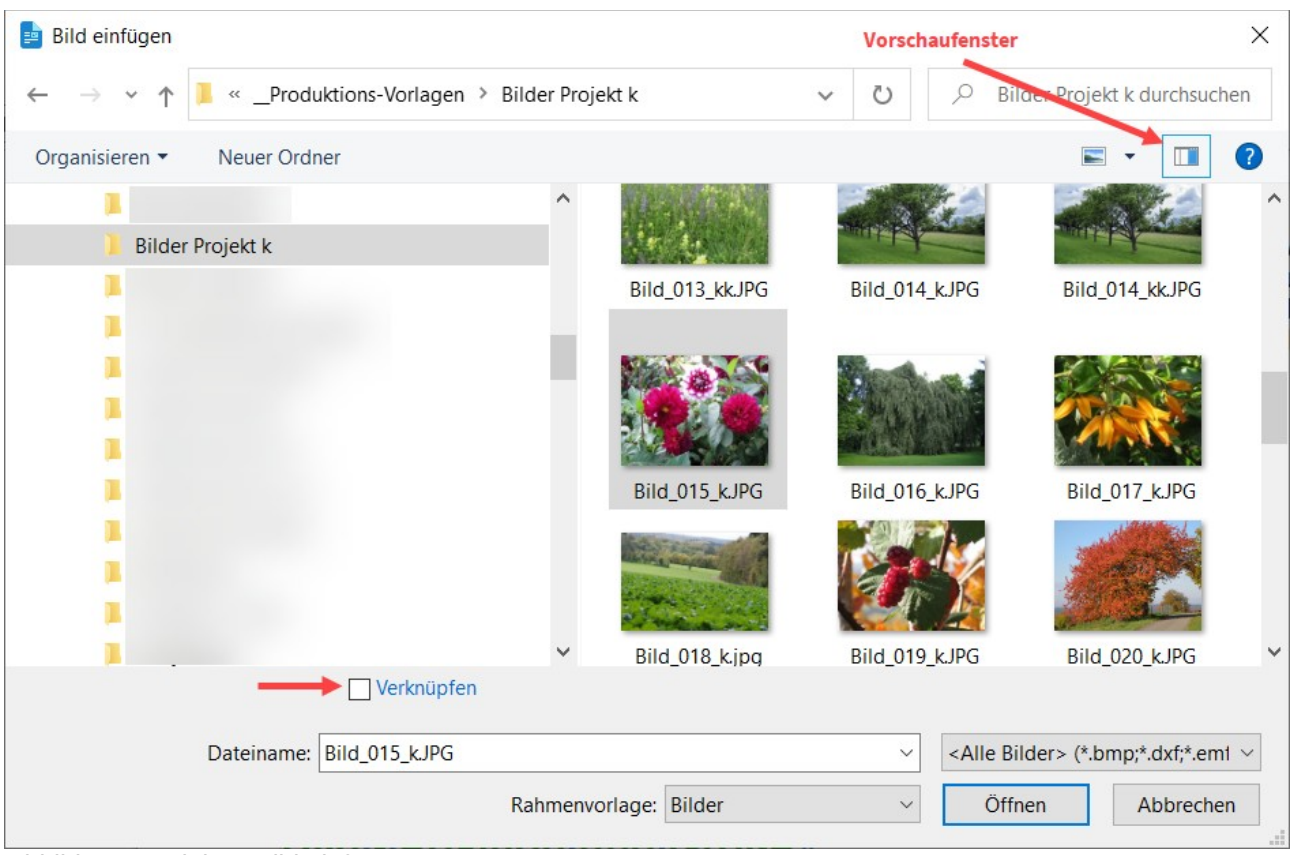

<span id="page-8-1"></span>*Abbildung 3: Dialog "Bild einfügen"*

### <span id="page-8-0"></span>**Kopieren und Einfügen**

Über die Zwischenablage können Sie Bilder aus einem anderen LibreOffice-Dokument und aus anderen Programmen in ein LibreOffice-Dokument kopieren. Gehen Sie wie folgt vor:

- 1. Öffnen Sie sowohl das Quelldokument als auch das Writer-Zieldokument.
- 2. Wählen Sie im Quelldokument das zu kopierende Bild aus.
- 3. Kopieren Sie das Bild in die Zwischenablage.
- 4. Wechseln Sie zum Zieldokument.
- 5. **KLICKEN** Sie, um den Cursor an die Stelle zu setzen, an der das Bild eingefügt werden soll.
- 6. Drücken Sie **STRG**+**V** oder **KLICKEN** Sie mit der rechten Maustaste und wählen Sie **Einfügen** im Kontextmenü oder **KLICKEN** Sie auf das Symbol *Einfügen* in der Symbolleiste *Standard*, um das Bild einzufügen.

#### **Vorsicht**

Wenn die Anwendung, aus der das Bild kopiert wurde, geschlossen wird, bevor das Bild in das Ziel eingefügt wird, kann das in der Zwischenablage gespeicherte Bild verloren gehen.

# <span id="page-9-0"></span>**Verknüpfung einer Bilddatei**

Wenn die Option *Verknüpfung* im Dialog *Bild einfügen* aktiviert ist, erstellt Writer eine Verknüpfung zur Bilddatei, anstatt eine Kopie des Bildes im Dokument zu speichern. Als Ergebnis wird das Bild im Dokument angezeigt, aber wenn das Dokument gespeichert wird, enthält die Datei nur einen Verweis auf die Bilddatei, nicht das Bild selbst. Das Dokument und das Bild bleiben als zwei getrennte Dateien bestehen und werden erst beim erneuten Öffnen des Dokuments zusammengeführt.

Das Verknüpfen eines Bildes hat zwei Vorteile und einen Nachteil:

- Vorteil Sie können die Bilddatei separat ändern, und das geänderte Bild wird beim nächsten Öffnen des Dokuments angezeigt. Dies kann ein großer Vorteil sein, wenn Sie (oder jemand anderes, beispielsweise ein Grafiker) Bilder aktualisieren.
- Vorteil Die Verknüpfung kann die Größe des Dokuments beim Speichern verringern, da die Bilddatei selbst nicht enthalten ist. Allerdings ist die Dateigröße auf einem modernen Computer in der Regel kein Problem, und LibreOffice kann mit recht großen Dateien umgehen.
- Nachteil Wenn Sie das Dokument an eine andere Person senden oder es auf einen anderen Computer verschieben, müssen Sie auch die Bilddateien mit einschließen, da der Empfänger die verknüpften Bilder sonst nicht sehen kann. Sie müssen den Speicherort der Bilder festhalten und dafür sorgen, dass der Empfänger weiß, wo er sie ablegen muss, damit die Verknüpfung des Dokuments sie finden kann. Sie können die Bilder beispielsweise in einem Unterordner mit dem Namen *Bilder* (unter dem Ordner, der das Dokument enthält) ablegen; der Empfänger der Datei muss die Bilder in einen Unterordner mit demselben Namen und an derselben Stelle in Bezug auf das Dokument ablegen. Siehe Beispiel [Abbildung 4](#page-9-1).

#### **Hinweis**

Wenn Sie das gleiche Bild mehrmals in ein Dokument einfügen, bettet LibreOffice nur eine Kopie der Bilddatei ein.

<span id="page-9-1"></span>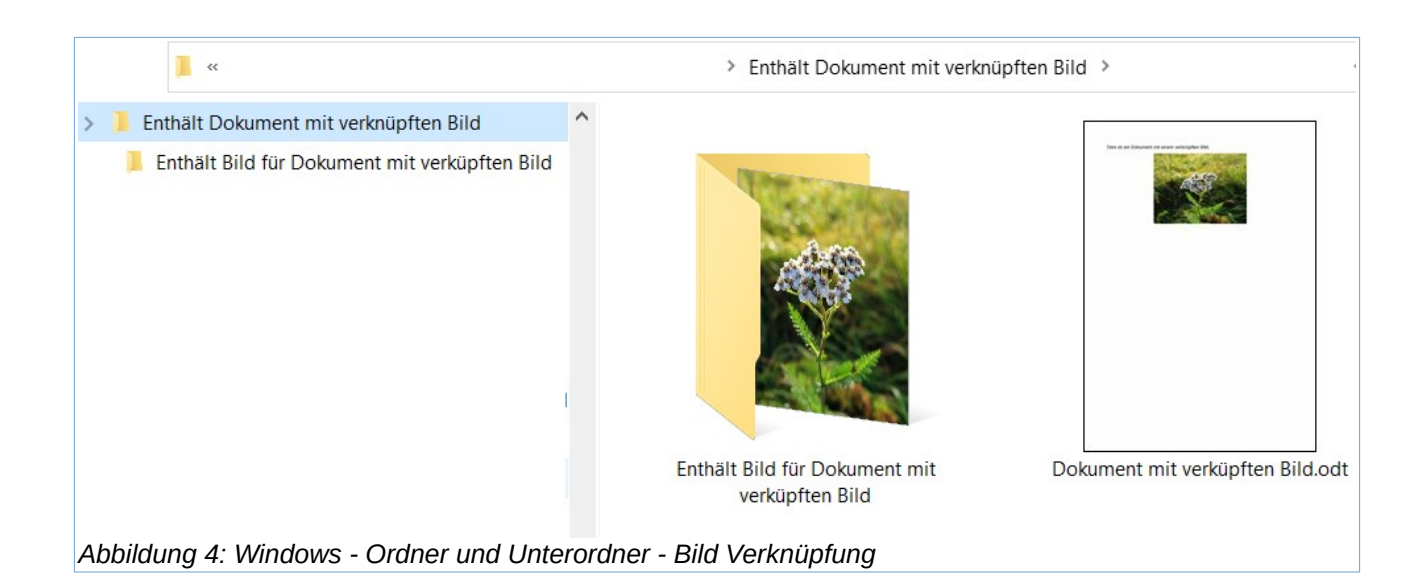

### <span id="page-10-1"></span>**Verknüpfte Bilder einbetten**

Wenn Sie die Bilder ursprünglich verlinkt haben, können Sie später problemlos eines oder mehrere von ihnen einbetten, wenn Sie dies möchten.

- 1. Öffnen Sie das Dokument in Writer und wählen Sie im Menü **Bearbeiten > Externe Verknüpfungen…**
- 2. Im Dialog *Verknüpfungen bearbeiten* [\(Abbildung 5](#page-10-2)) werden alle verknüpften Dateien angezeigt. Wählen Sie in der Liste *Quelldatei* die Dateien aus, die Sie von verknüpft in eingebettet ändern möchten.
- 3. **KLICKEN** Sie auf die Schaltfläche Lösen und im Dialog *Bestätigung* dann auf Ja , um das Einbetten des Bildes zu bestätigen.

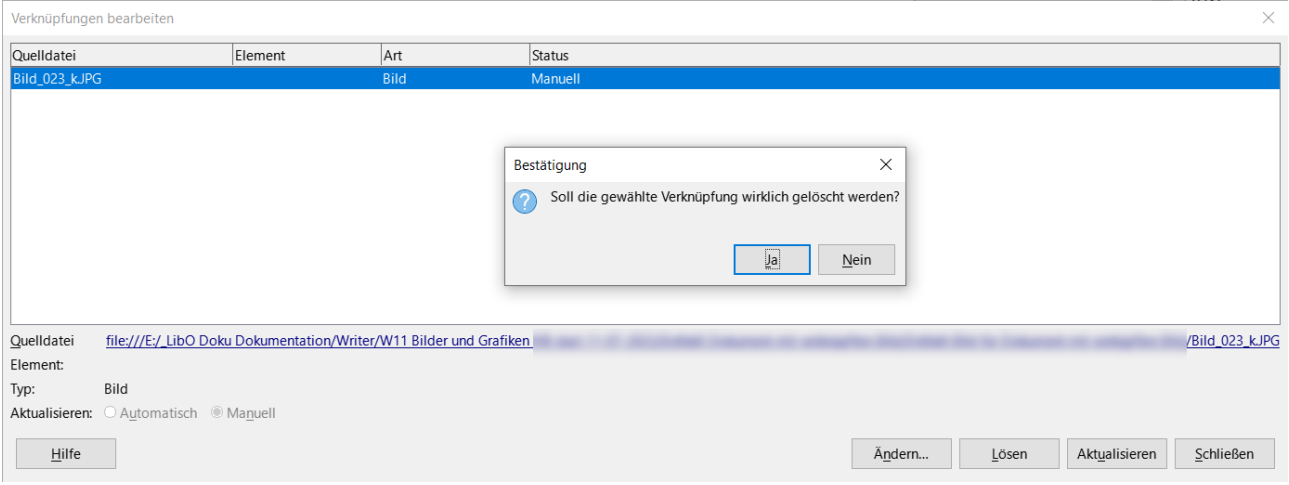

<span id="page-10-2"></span>*Abbildung 5: Dialoge "Verknüpfungen bearbeiten" und "Bestätigung"*

### <span id="page-10-0"></span>**Verknüpfung eines eingebetteten Bildes**

Um ein Bild von eingebettet in verknüpft zu ändern, gehen Sie wie folgt vor:

- 1. Stellen Sie sicher, dass Sie das Bild als separate Datei haben. Exportieren (speichern) Sie ggf. das eingebettete Bild als Datei. Siehe weiter unten "[Bilder Exportieren \(Speichern\)](#page-31-0)".
- 2. Wählen Sie im Writer-Dokument das eingebettete Bild aus. **KLICKEN** Sie mit der rechten Maustaste und wählen Sie im Kontextmenü **Eigenschaften**.
- 3. Wechseln Sie im Dialog *Bild* auf den Tab *Drehung* [\(Abbildung 6\)](#page-11-1). Das Feld **Dateiname** der Verknüpfungsdatei ist bei einem eingebetteten Bild leer.
- 4. **KLICKEN** Sie auf die Schaltfläche Durchsuchen , die sich rechts neben dem Feld **Dateiname** der **Verknüpfung** befindet. Die Dateiverwaltung wird geöffnet. Suchen Sie die zu verknüpfende Bilddatei, wählen Sie sie aus und **KLICKEN** Sie dann auf Öffnen . Der Pfad zur ausgewählten Datei wird nun im Feld **Dateiname** angezeigt.
- 5. **KLICKEN** Sie im Dialog *Bild* auf OK . Die eingebettete Datei wird nun durch eine verknüpfte Datei ersetzt.

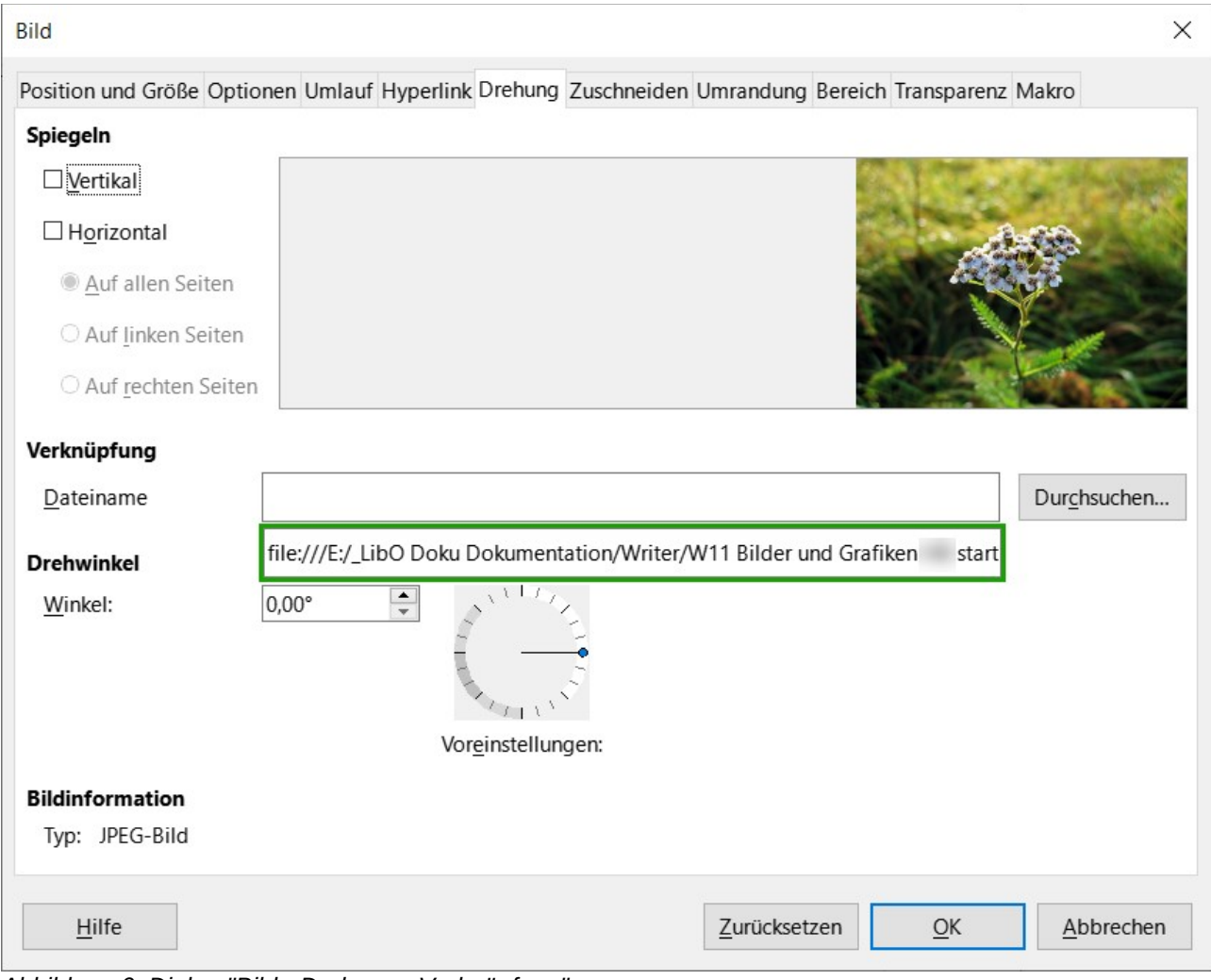

<span id="page-11-1"></span>*Abbildung 6: Dialog "Bild - Drehung - Verknüpfung"*

# <span id="page-11-0"></span>**Einfügen eines Bildes mit Hilfe eines Scanners**

Wenn ein Scanner an Ihren Computer angeschlossen ist, kann Writer die Scananwendung aufrufen und die gescannte Vorlage als Bild in Ihr Dokument einfügen. Um diesen Vorgang zu starten, wählen Sie im Menü **Einfügen > Medien > Scannen > Quelle auswählen…** Wählen Sie die Scanquelle aus der Liste der verfügbaren Geräte aus. **KLICKEN** Sie dann in das Dokument, in dass das Bild eingefügt werden soll, und wählen Sie, um die Scansoftware zu öffnen, in der Sie die Einstellungen für Bildqualität, Größe und andere Eigenschaften anpassen können, [Abbildung 7.](#page-12-1)

Obwohl diese Vorgehensweise schnell und einfach ist, ist es unwahrscheinlich, dass Sie damit ein qualitativ hochwertiges Bild in der richtigen Größe erhalten. Bessere Ergebnisse erzielen Sie möglicherweise, wenn Sie das Material in ein Grafikprogramm scannen und es dort bearbeiten, bevor Sie das daraus resultierende Bild in Writer einfügen.

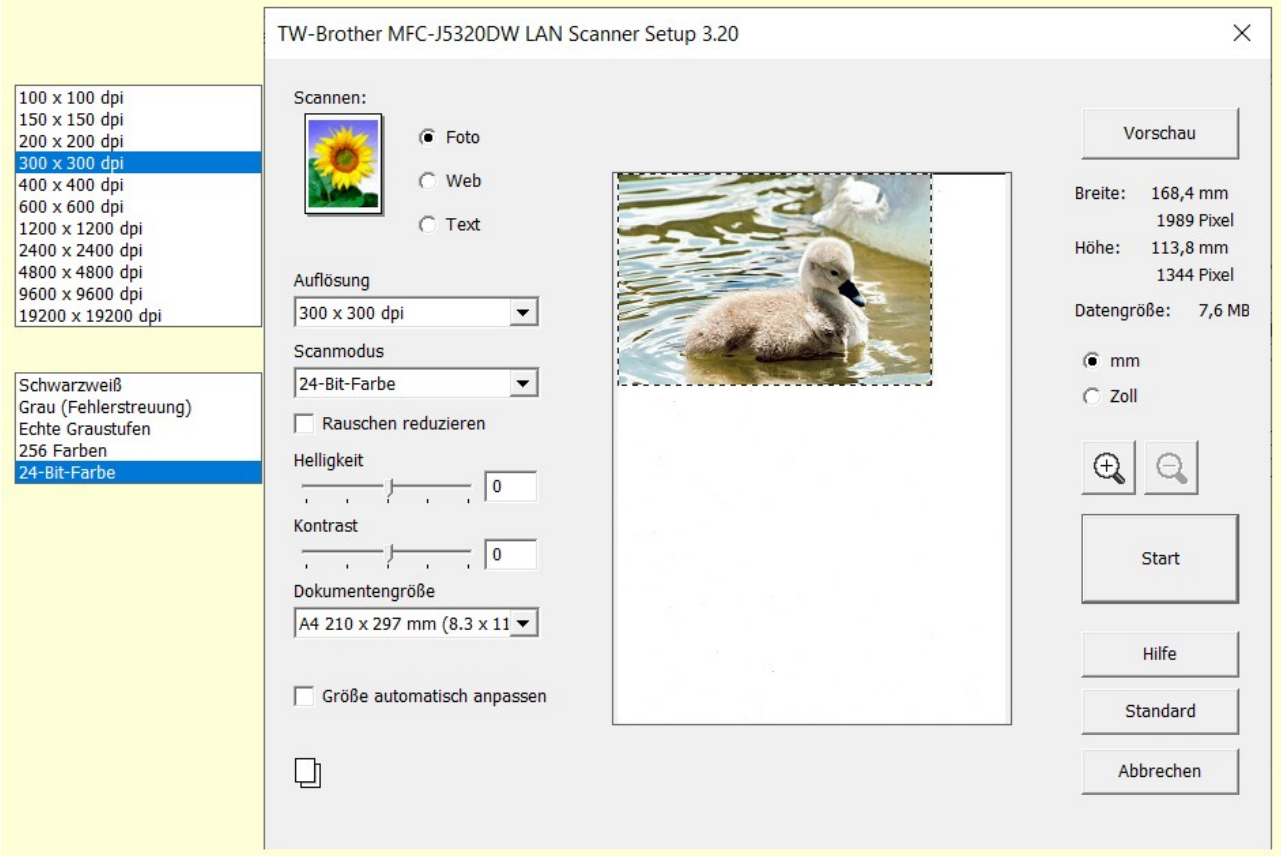

<span id="page-12-1"></span>*Abbildung 7: Dialog "Scannen - Scansoftware"*

### <span id="page-12-0"></span>**Einfügen eines Bildes aus der Gallery**

Die Gallery ([Abbildung 8](#page-13-1)) bietet eine praktische Möglichkeit, wiederverwendbare Objekte wie Grafiken und Sounds zu gruppieren, die Sie in Ihre Dokumente einfügen können. Die Gallery ist in LibreOffice Writer, Calc, Impress und Draw verfügbar. Sie können ein Objekt aus der Gallery in ein Dokument kopieren oder verknüpfen.

Weitere Informationen über die Gallery finden Sie im Handbuch *[Erste Schritte](https://de.libreoffice.org/get-help/documentation/)*.

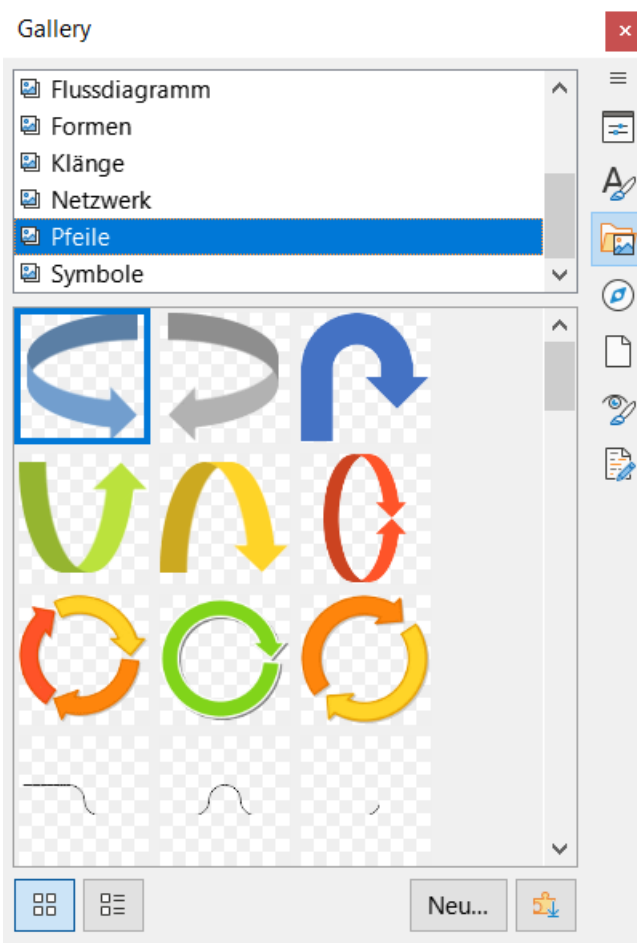

<span id="page-13-1"></span>*Abbildung 8: Seitenleiste - Gallery*

So fügen Sie ein Objekt aus der Gallery in ein Dokument ein:

- 1. **KLICKEN** Sie auf das Symbol *Gallery* in der Seitenleiste.
- 2. Wählen Sie ein *Thema* aus der Liste aus.
- 3. Wählen Sie ein Objekt mit einem einzigen **KLICK** aus.
- 4. Ziehen Sie das Bild in das Dokument oder **KLICKEN** Sie mit der rechten Maustaste auf das Objekt und wählen Sie im Kontextmenü **Einfügen**.
- 5. Passen Sie die Größe des Bildes an und positionieren und verankern Sie es nach Bedarf; siehe ["Positionierung von Bildern im Text"](#page-13-0) und "[Verankerung von Bildern](#page-15-0)".

# <span id="page-13-0"></span>**Positionierung von Bildern im Text**

Wenn Sie ein Bild zu einem Textdokument hinzufügen, müssen Sie festlegen, wie das Bild im Verhältnis zum Text und zu anderen Bildern positioniert werden soll. Die Positionierung wird durch vier Einstellungen gesteuert:

- Die *Anordnung* bezieht sich auf die Platzierung eines Bildes auf einer imaginären Achse *z*. Die *Anordnung* steuert, wie die Bilder übereinander oder relativ zum Text angeordnet werden, [Abbildung 9](#page-14-0).
- *Ausrichtung* bezieht sich auf die Platzierung auf der vertikalen (*y*) oder horizontalen (*x*) Achse eines Bildes in Bezug auf den gewählten Ankerpunkt.
- Die *Verankerung* bezieht sich auf den Bezugspunkt für die Bilder. Dieser Punkt kann die Seite oder der Rahmen sein, in dem sich das Objekt befindet, ein Absatz oder sogar ein Zeichen. Ein Bild hat immer einen Ankerpunkt.
- Der *Umlauf* des Textes bezieht sich auf das Verhältnis von Bildern zum umgebenden Text. Der Text kann das Bild auf einer oder beiden Seiten umschließen oder vor beziehungsweise hinter dem Bild gedruckt werden. Alternativ kann das Bild als eigener Absatz oder einzelnes Zeichen behandelt werden.

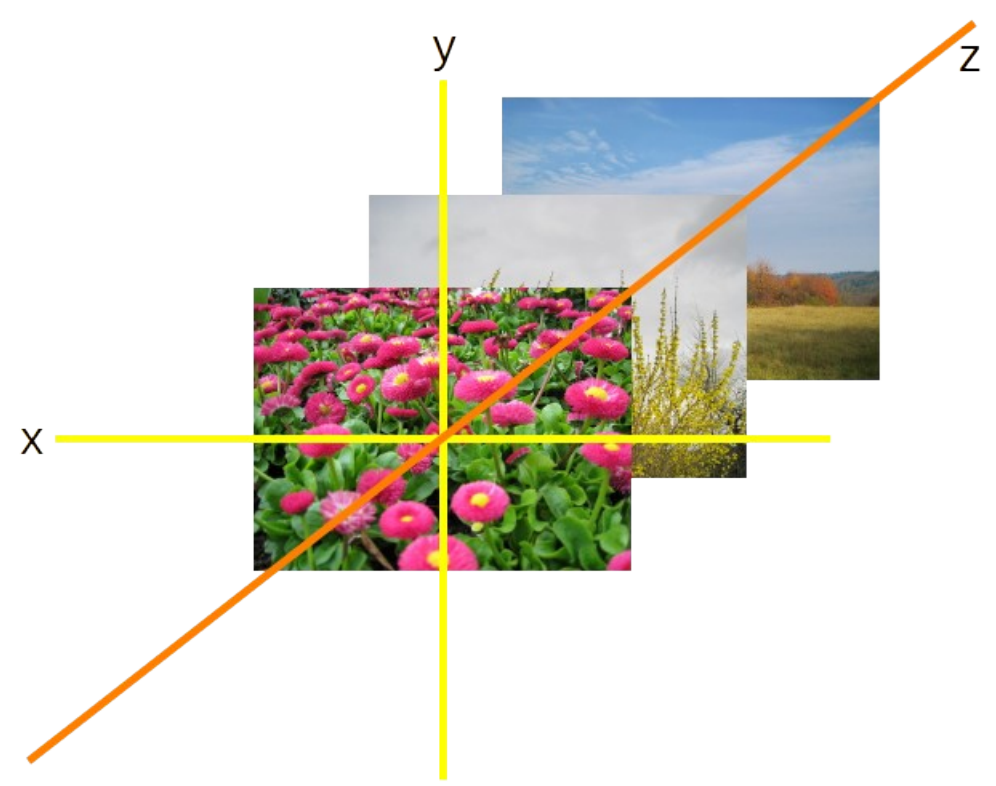

*Abbildung 9: Die drei Achsen für die Anordnung und Ausrichtung*

Die Einstellungen können je nach Art der Grafik auf verschiedene Weise vorgenommen werden:

- <span id="page-14-0"></span>• Über das Menü **Format > Verankern, > Umbrechen** und **> Anordnen** (für Bilder und Zeichenobjekte).
- Im Kontextmenü, das angezeigt wird, wenn Sie mit der rechten Maustaste auf das Bild **KLICKEN**; dieses Menü enthält auch ein Untermenü **Objekte ausrichten**.
- Bei Bildern über das Kontextmenü **Eigenschaften**, auf dem Tab *Position und Größe* und *Umlauf* des Dialogs *Bild*. Die Anordnung oder Ausrichtung können Sie nicht über diesen Dialog steuern.
- Bei Zeichnungsobjekten auf dem Tab *Position und Größe* des Dialogs *Position und Größe*. Um den Dialog zu öffnen, **KLICKEN** Sie mit der rechten Maustaste auf das Zeichenobjekt und wählen Sie im Kontextmenü **Position und Größe…**
- Für ein eingebettetes Objekt (beispielsweise ein Calc-Arbeitsblatt oder ein Draw-Dokument) auf der Symbolleiste *OLE-Objekt*.

#### **Hinweis**

Während alle in diesem Abschnitt besprochenen Positionierungstechniken auch für Rahmen gelten, ist der Konturumbruch für Rahmen nicht möglich.

# <span id="page-15-1"></span>**Anordnen von Bildern**

Ein Bild anordnen bedeutet, seine Position im Verhältnis zu anderen Bildern oder Texten zu bestimmen. Das Anordnen ist nur relevant, wenn sich die Objekte überlappen. Sie können zwischen vier allgemeinen Einstellungen und einer fünften speziellen Einstellung für Zeichenobjekte wählen:

#### **Ganz nach vorn**

Platziert das Bild über allen anderen Bildern oder Texten.

#### **Nach vorn**

Bringt das Bild im Stapel eine Ebene nach oben. Je nach Anzahl der sich überlappenden Objekte müssen Sie diese Option möglicherweise mehrmals anwenden, um das gewünschte Ergebnis zu erzielen.

#### **Nach hinten**

Sendet das Bild im Objektstapel eine Ebene nach unten.

#### **Ganz nach hinten**

Sendet das Bild an das Ende des Stapels.

#### **Im Hintergrund / In Vordergrund**

Nur für Zeichenobjekte verfügbar; ordnet das Zeichenobjekt hinter bzw. vor den Text an.

#### **f** Tipp

Um ein Objekt auszuwählen, das von anderen Objekten verdeckt wird, drücken Sie die Tabulatortaste, um sich durch die Objekte zu bewegen, bis Sie das gewünschte Objekt erreichen. Oder verwenden Sie den Navigator in der Seitenleiste.

### <span id="page-15-0"></span>**Verankerung von Bildern**

Sie können Bilder als eigenes Zeichen verankern oder an einer Seite, einem Absatz oder einem Zeichen. Sie können Bilder auch in einem Rahmen platzieren und den Rahmen mit einer Seite, einem Absatz oder einem Zeichen verankern. Welche Methode Sie wählen, hängt davon ab, was Sie erreichen wollen.

#### **An der Seite**

Die Option An der Seite ist nur im Dialog Bild verfügbar, nicht in der Symbolleiste oder im Kontextmenü. Das Bild behält die gleiche Position im Verhältnis zu den Seitenrändern. Es wird nicht verschoben, wenn Sie Text oder andere Bilder hinzufügen oder löschen. Diese Methode ist nützlich bei der Erstellung von Newslettern oder anderen Dokumenten, die sehr layoutintensiv sind, oder um Logos in Briefköpfen zu platzieren. Dieser Ankertyp ist sehr spezifisch und es wird empfohlen, einen der anderen Ankertypen zu verwenden.

#### **Am Absatz**

Das Bild ist mit einem Absatz verknüpft und bewegt sich mit dem Absatz. Es kann am Rand oder an einer anderen Stelle platziert werden. Diese Methode ist nützlich als Alternative zu einer Tabelle, um Symbole oder kleinere Screenshots neben Absätzen zu platzieren.

#### **Am Zeichen**

Das Bild ist mit einem Zeichen verknüpft, befindet sich aber nicht in der Textsequenz. Es bewegt sich mit dem Absatz, kann aber am Rand oder an einer anderen Stelle platziert werden. Diese Methode ist ähnlich mit der Verankerung an einem Absatz.

#### **Als Zeichen**

Das Bild wird wie jedes andere Zeichen im Dokument platziert und beeinflusst daher die Höhe der Textzeile und den Zeilenumbruch. Das Bild bewegt sich mit dem Text, wenn Sie Text vor dem Bild hinzufügen oder löschen. Diese Methode ist nützlich, um Screenshots in einem Verfahren in der Reihenfolge zu halten (indem sie als Zeichen in einem leeren Absatz verankert werden) oder um ein kleines (Inline-)Symbol in der Reihenfolge eines Satzes hinzuzufügen.

#### **Am Rahmen**

Wenn das Bild in einem Rahmen platziert wurde, können Sie das Bild an einer festen Position innerhalb des Rahmens verankern. Der Rahmen kann dann *An der Seite*, *Am Absatz*, *Am Zeichen* oder *Als Zeichen* verankert werden.

#### *f* Tipp

Sie können einen Standardanker für Bilder unter **Extras > Optionen > LibreOffice Writer > Formatierungshilfen** festlegen [\(Abbildung 10\)](#page-16-1).

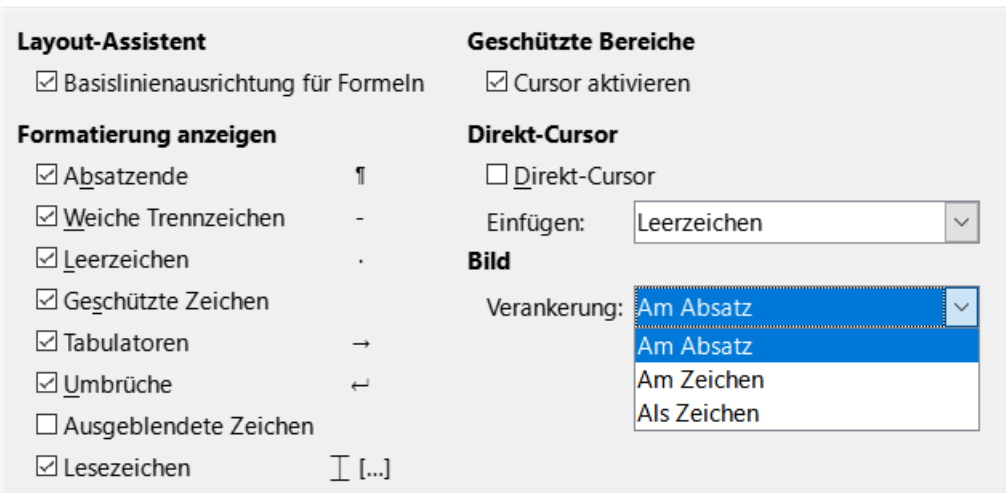

<span id="page-16-1"></span>*Abbildung 10: Dialog "Extras Optionen LibreOffice Writer Formatierungshilfen Bild"*

### <span id="page-16-0"></span>**Ausrichten von Bilder**

Nachdem Sie den Ankerpunkt eines Bildes festgelegt haben, können Sie die Position des Bildes relativ zu seinem Anker bestimmen: Dies wird als Ausrichten des Bildes bezeichnet. Wählen Sie aus sechs Optionen: drei für die horizontale Ausrichtung des Bildes (*Links*, *Zentriert*, *Rechts*) und drei für die vertikale Ausrichtung (*Oben*, *Mitte*, *Unten*). Die horizontale Ausrichtung ist nicht verfügbar für Bilder, die als Zeichen verankert sind.

Für eine feinere Steuerung der Ausrichtung verwenden Sie die Optionen *Position und Größe* im Tab *Position und Größe* des Dialogs *Bild*, wie in [Abbildung 11](#page-17-1) dargestellt.

Sowohl für die horizontale als auch für die vertikale Position wählen Sie zunächst den Referenzpunkt im Dropdown-Menü auf der rechten Seite aus und wählen dann im ersten Dropdown-Menü zwischen *Links*, *Rechts*, *Mitte*, *Von Links* für Horizontal und *Oben*, *Unten*, *Mitte*, *Von oben* für Vertikal. Wenn Sie *Von links* oder *Von oben* wählen, können Sie den Abstand angeben. Im Beispiel in [Abbildung 11](#page-17-1) wurde das Bild *An der Seite* verankert; die obere linke Ecke des Bildes wird **5 cm** vom linken Rand des Textbereichs der Seite und **10 cm** vom oberen Rand der gesamten Seite entfernt platziert.

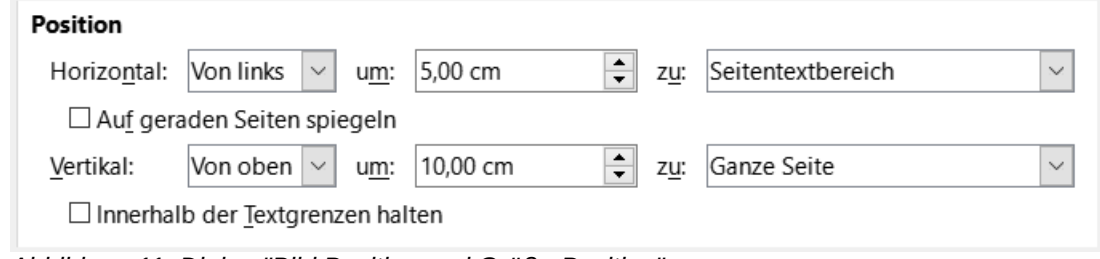

<span id="page-17-1"></span>*Abbildung 11: Dialog "Bild Position und Größe Position"*

### <span id="page-17-0"></span>**Text um Bilder umlaufen lassen**

Die Einstellung Umlauf bestimmt das Verhältnis zwischen Text und Bild. Sie wird normalerweise nach der Verankerung und Ausrichtung des Bildes ausgewählt. Je nach Auswahl der Verankerung stehen im Kontextmenü mehrere Optionen zur Verfügung. Zusätzliche Optionen (einschließlich des Abstands zum Text auf einer oder mehreren Seiten des Bildes) finden Sie im Tab *Umlauf* des Dialogs *Bild* ([Abbildung 12\)](#page-18-0).

#### **Kein**

Platziert das Objekt in einer separaten Zeile des Dokuments. Der Text wird oberhalb und unterhalb des Bildes platziert, aber nicht neben dem Bild.

#### **Parallel**

Der Text wird auf allen vier Seiten des Rahmens des Objekts umgebrochen.

#### **Optimal**

Der Text fließt um das Bild herum. Wenn Sie das Bild auf der Seite verschieben, wird der Text so angeordnet, dass er den Raum links und rechts vom Bild ausfüllt. Optimal verhindert, dass der Text seitlich des Bildes platziert wird, wenn der Abstand zwischen Bild und Rand weniger als 2 cm beträgt.

#### **Vor**

Zeigt den Text auf der linken Seite des Objekts an, wenn genügend Platz vorhanden ist.

#### **Nach**

Zeigt den Text auf der rechten Seite des Objekts an, wenn genügend Platz vorhanden ist.

#### **Durchlauf**

Überlagert das Bild mit dem Text. Das heißt, das Bild befindet sich vor dem Text. Diese Option sollte mit einer Bildtransparenz-Einstellung verwendet werden, damit der Text unter dem Bild sichtbar wird.

#### **Im Hintergrund**

Ähnlich wie Durchlauf, aber das Bild wird hinter dem Text platziert, so dass es nicht notwendig ist, die Transparenz zu ändern, um den Text sichtbar zu machen. Am besten nur für Bilder ohne großen Kontrast oder unterschiedliche Farben verwenden.

#### **Kontur**

Legt den Text um die Form des Objekts.

#### **Kontur bearbeiten**

**Format > Umlauf > Kontur bearbeiten…** öffnet den Kontureditor; siehe ["Bearbeiten der Kontur](#page-19-0)" unten.

#### **Erster Absatz**

Beginnt einen neuen Absatz nach dem Bild, auch wenn der Text noch um das Bild gewickelt werden könnte.

#### **Abstand**

Im Tab *Umlauf* des Dialogs *Bild* [\(Abbildung 12](#page-18-0)) können Sie im Abschnitt *Abstand* den Abstand zwischen dem Bild und dem Text für *Links*, *Rechts*, *Oben* und *Unten* anpassen.

#### **Hinweis**

Wenn Sie ein Bild als Zeichen verankern, können Sie den Abstand zwischen dem Bild und dem Text einstellen, aber es gibt keine Option für den Umlauf.

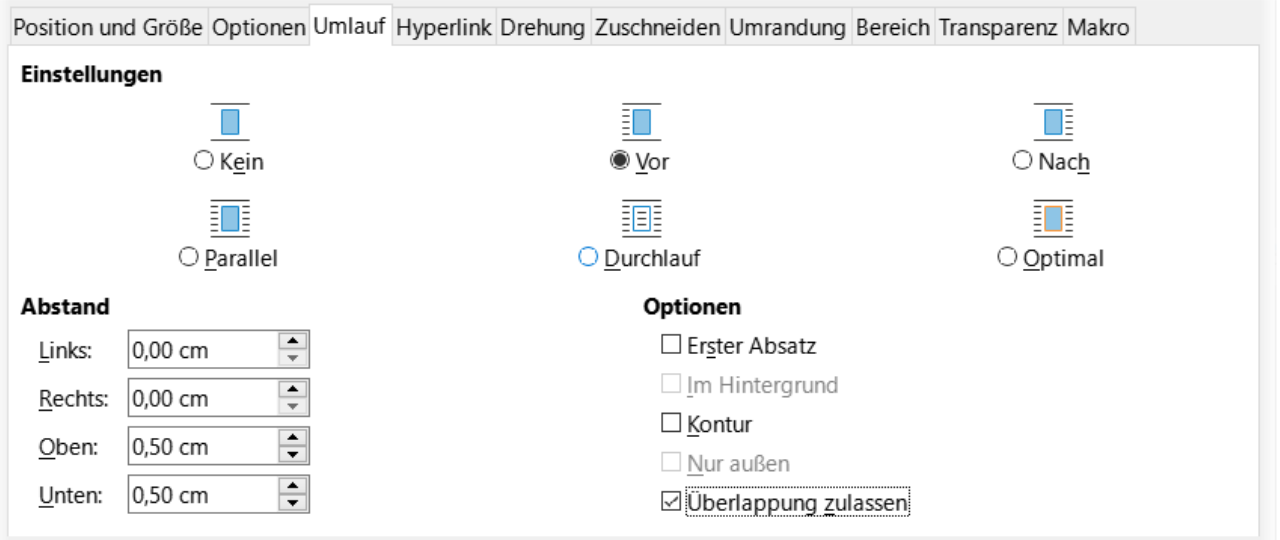

<span id="page-18-0"></span>*Abbildung 12: Dialog "Bild Umlauf Vor"*

# <span id="page-19-0"></span>**Bearbeiten der Kontur**

Wenn Sie im Tab *Umlauf* für ein Bild die Option *Kontur* wählen (dies ist nicht verfügbar, wenn *Durchlauf* oder *Umlauf* ausgewählt ist) oder wenn Sie mit der rechten Maustaste auf das Bild **KLICKEN** und **Umlauf > Kontur** aus dem Kontextmenü wählen, erstellt LibreOffice automatisch eine Kontur. Um die Kontur zu bearbeiten, **KLICKEN** Sie mit der rechten Maustaste auf das Bild und wählen Sie **Umlauf > Kontur bearbeiten** im Kontextmenü, oder wählen Sie das Bild und wählen Sie **Format > Umlauf > Kontur bearbeiten** im Menü.

Der Kontur-Editor [\(Abbildung 13](#page-19-1)) wird geöffnet. Verwenden Sie die bereitgestellten Werkzeuge, um den Bereich des Bildes zu zeichnen, der nicht vom Text bedeckt werden soll; dieser Bereich wird schattiert.

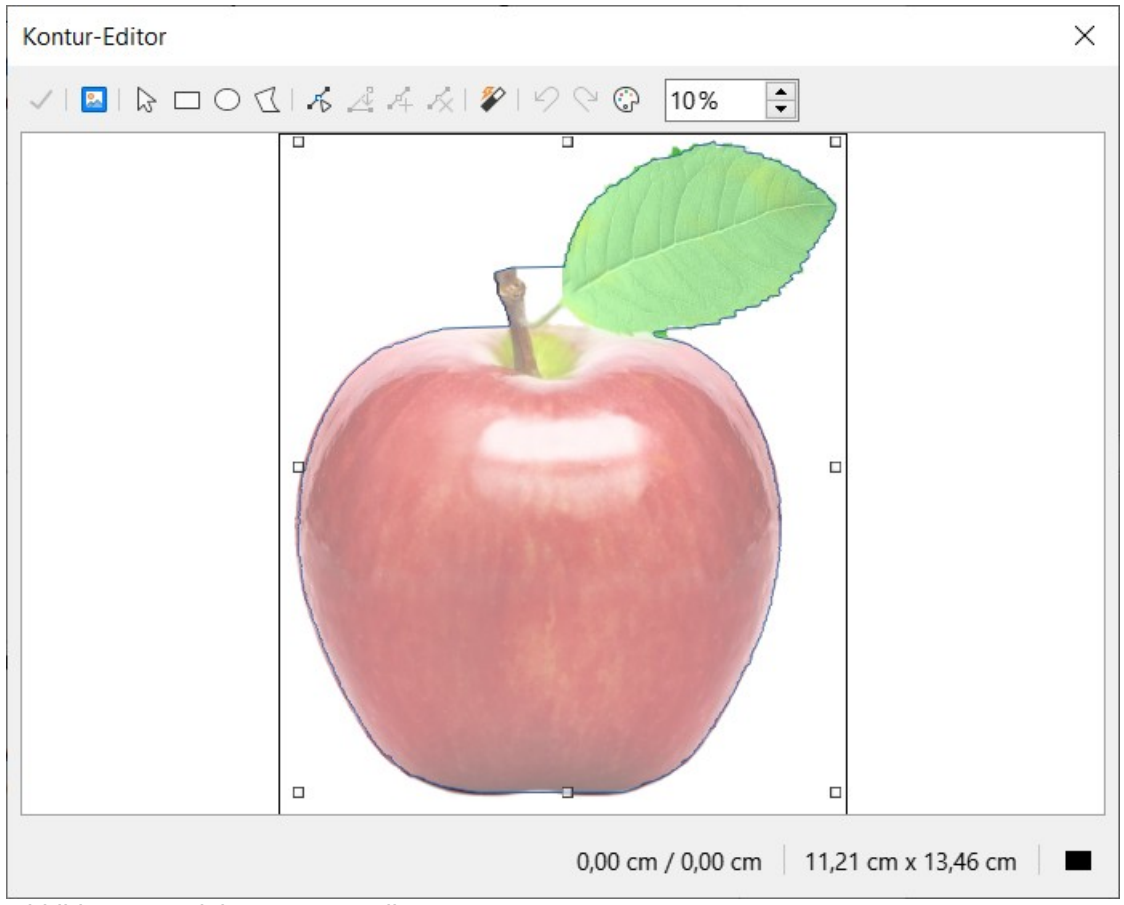

<span id="page-19-1"></span>*Abbildung 13: Dialog "Kontur-Editor"*

Zu den im Kontur-Editor verfügbaren Werkzeugen gehören Rechteck, Ellipse, Polygon und AutoKontur. Um komplexe Konturen zu erstellen, ist eine gewisse Vertrautheit mit den Zeichenwerkzeugen erforderlich; in den meisten Fällen ist jedoch keine hohe Genauigkeit erforderlich. Sie können auch die Schaltfläche Punkte bearbeiten auswählen und die Konturform Punkt für Punkt anpassen. Einzelheiten hierzu finden Sie im Handbuch *[Draw](https://de.libreoffice.org/get-help/documentation/)*.

Wenn Sie fertig sind, KLICKEN Sie auf die Schaltfläche *Übernehmen* , um die Kontur zu speichern. [Abbildung 14](#page-20-2) zeigt den Konturumlauf und den Abstand um ein Bild und ein Zeichenobjekt.

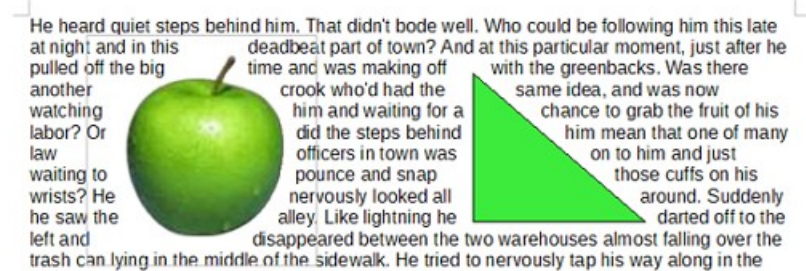

<span id="page-20-2"></span>inky darkness and suddenly stiffened: it was a dead-end, he would have to go back the way he had come. The steps got louder and louder, he saw the black outline of a figure coming<br>around the corner. Is this the end of the line? he thought pressing himself back against the wall trying to make himself invisible in the dark, was all that planning and energy wasted? He *Abbildung 14: Bild und Zeichnungsobjekt mit Konturumlauf*

# <span id="page-20-1"></span>**Hinzufügen von Beschriftungen zu Bildern**

Sie können den Bildern auf drei Arten Beschriftungen hinzufügen: automatisch, über den Dialog *Beschriftung* oder manuell.

# <span id="page-20-0"></span>**Automatisches Hinzufügen von Beschriftungen**

Sie können LibreOffice so einrichten, dass Beschriftungen automatisch hinzugefügt werden, wenn Sie ein Bild, eine Tabelle oder andere Objekte in ein Dokument einfügen. Sie können wählen, welche Objekte automatisch beschriftet werden, wie der Name der Beschriftung für jede Folge lautet (beispielsweise Tabelle oder Abbildung) und an welcher Stelle die Beschriftung erscheinen soll.

Um automatische Beschriftungen einzurichten, wählen Sie **Extras > Optionen > LibreOffice Writer > Automatische Beschriftung**. Wählen Sie auf der rechten Seite des Dialogs aus, welche Objekte automatisch beschriftet werden sollen, und legen Sie die Eigenschaften der Beschriftungen fest. Sie können den Namen für die Beschriftungsfolge ändern, indem Sie einen Eintrag aus der Dropdown-Liste *Kategorie* auswählen oder einen eigenen Namen eingeben.

Wenn Sie ein Bild einfügen und die automatische Beschriftung aktiviert ist, wird das Bild in einem Rahmen zusammen mit einer Beschriftung platziert, die den Namen für die Beschriftungsfolge für Bilder schon enthält. Positionieren Sie den Cursor im Beschriftungsbereich des nicht angewählten Rahmens und geben Sie den Text für die gewünschte Beschriftung ein.

Wenn Sie einen Namen für die Beschriftung benötigen, der nicht unter den vorgegebenen Einträgen aufgelistet ist, können Sie einen beliebigen eigenen Namen hinzufügen:

- 1. Öffnen Sie den Dialog *Automatische Beschriftung*, wie oben beschrieben.
- 2. Wählen Sie im Abschnitt **Automatische Beschriftung beim Einfügen von:** die Option *LibreOffice Writer Bild*. Dadurch wird der Bereich **Beschriftung** aktiviert.
- 3. Geben Sie im Feld **Kategorie** den Namen ein, den Sie hinzufügen möchten (z. B. Foto), indem Sie ihn in das Feld eingeben. (Das Überschreiben eines Begriffs im Feld löscht ihn nicht aus der Liste.) Sie können auch einige Optionen für die **Nummerierung** und für ein **Trenner** zwischen dem Namen und der Zahl festlegen, falls gewünscht. **KLICKEN** Sie auf OK , um die Änderungen zu speichern.

# <span id="page-21-1"></span>**Beschriftung über den Dialog Beschriftung hinzufügen**

So fügen Sie mit dem Dialog *Beschriftung* Beschriftungen hinzu:

Fügen Sie das Bild ein, **KLICKEN** Sie mit der rechten Maustaste darauf und wählen Sie im Kontextmenü **Beschriftung einfügen…**, oder markieren Sie das Bild und wählen Sie im Menü **Einfügen > Beschriftung…**

Wählen Sie unter Eigenschaften im Dialog *Bildunterschrift einfügen* ([Abbildung 15\)](#page-21-2) bei Kategorie, Nummerierung und Trenner die gewünschten Einstellungen aus ([Abbildung 15](#page-21-2)) und geben Sie den Beschriftungstext in das Feld **Beschriftung** oben ein. Der Text, den Sie für die Beschriftung eingeben, wird im unteren Feld nach Namen der Beschriftungsfolge, der Nummer und dem Trenner angezeigt.

**KLICKEN** Sie auf OK . Das Bild und seine Beschriftung werden in einem Rahmen platziert.

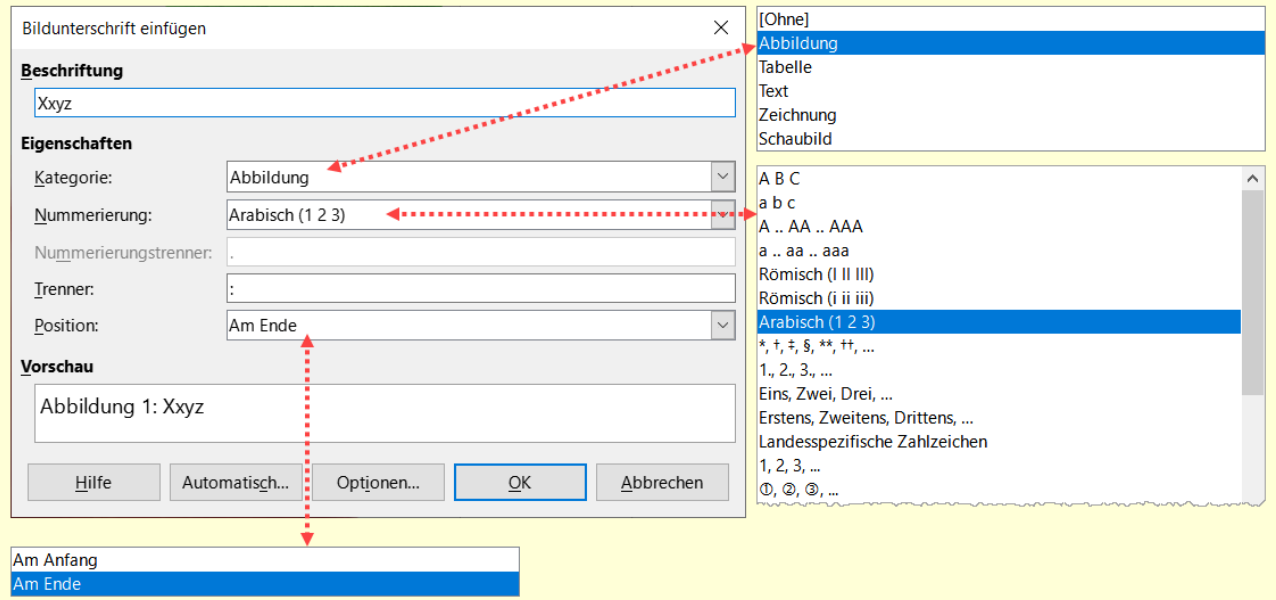

<span id="page-21-2"></span>*Abbildung 15: Dialog "Bildunterschrift einfügen"*

### *i* Tipp

In das Feld **Kategorie** können Sie einen beliebigen Namen eingeben (z. B. Foto), wenn dieser nicht in der Dropdown-Liste enthalten ist. Writer erstellt unter Verwendung dieses Namens eine Nummerierungsfolge, wie es auch bei der Funktion *Automatische Beschriftung* der Fall ist.

# <span id="page-21-0"></span>**Bilder nach Kapiteln nummerieren**

Um zusätzliche Optionen für die Nummerierung von Beschriftungen anzuzeigen, wählen Sie im Dialog *Bildunterschrift einfügen* die Schaltfläche Optionen , um den Dialog *Bildunterschrift-Optionen* zu öffnen [\(Abbildung 16](#page-22-1)). Einige dieser Einstellungen, die sich auf die Gliederungsebene beziehen, wirken sich nur aus, wenn Sie Absatzformate auf Gliederungsebene für die Kapitelüberschriften in Ihrem Dokument verwenden.

Wenn die Kapitelnummerierung eingerichtet ist, beginnt Writer die Beschriftungsnummerierung für jedes Kapitel, neu. Wenn beispielsweise die letzte Bildunterschrift, in *Kapitel 1* erstellen, *Abbildung*

*1.15* ist, und die nächste Bildunterschrift, die Sie in *Kapitel 2* erstellen, lautet die Nummerierung bei *Abbildung 2.1* neu.

Die Optionen für die Kapitelnummerierung von Beschriftungen sind:

- Verwenden Sie **Ebene**, um die Gliederungsebene festzulegen, die einen Neustart der Nummerierung auslöst, und um anzugeben, wie viele Ebenen der Gliederungsnummerierung vor der Abbildungsnummer angezeigt werden. Wenn das Dokument beispielsweise die *Überschrift 1* für die Kapitel und die *Überschrift 2* für die Zwischenüberschriften verwendet und Sie möchten, dass alle Abbildungen in einem Kapitel (das heißt, zwischen zwei *Überschrift-1*-Absätzen) unabhängig von der darunter befindlichen Zwischenüberschrift fortlaufend nummeriert werden, wählen Sie als Ebene 1. Wenn Sie stattdessen möchten, dass die Nummerierung bei jeder Unterüberschrift neu beginnt, wählen Sie Ebene 2.
- Verwenden Sie das Feld **Trennzeichen**, um das Trennzeichen zwischen der Kapitelnummer und der Abbildungsnummer festzulegen.
- Verwenden Sie Zeichenvorlage, um eine Zeichenvorlage für die Beschriftung festzulegen. Dies ist nützlich, wenn das von Ihnen gewählte Trennzeichen kein Symbol ist, das in der Standardschriftart Ihres Dokuments enthalten ist, oder wenn Sie möchten, dass die Beschriftung eine besondere Farbe, Größe usw. hat.
- Die Option *Umrandung und Schatten übernehmen* gilt nicht für Tabellenbeschriftungen. LibreOffice umgibt normalerweise die Objekte, denen Sie eine Beschriftung hinzufügen können, mit einem Rahmen, jedoch nicht bei Tabellen.
- Verwenden Sie **Beschriftung**/**Reihenfolge**, um festzulegen, ob die *Kategorie* oder die *Nummerierung* zuerst in der Beschriftung erscheinen soll.

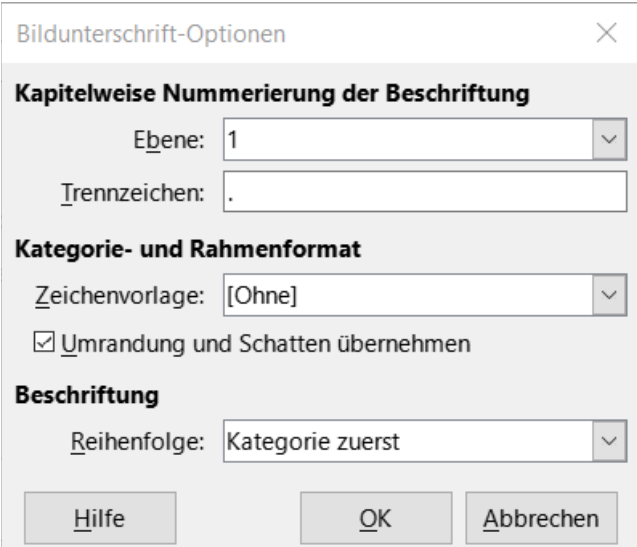

<span id="page-22-1"></span>*Abbildung 16: Dialog "Bildunterschrift-Optionen"*

# <span id="page-22-0"></span>**Beschriftungen manuell hinzufügen**

Wenn Sie in anderen Formaten als dem OpenDocument-Format speichern oder dahin exportieren, kann es vorkommen, dass Beschriftungen, die wie oben beschrieben (entweder automatisch oder über den Dialog *Bildunterschrift*) hinzugefügt wurden, verloren gehen.

Zur Vermeidung von Exportproblemen oder als weitere Möglichkeit, Beschriftungen über oder unter Bilder zu setzen, können Sie eine Beschriftung manuell hinzufügen, und zwar auf zwei Arten:

- Setzen Sie das Bild und die Bildunterschrift in getrennte Absätze.
- Verwenden Sie eine Tabelle.

### <span id="page-23-2"></span>**Bild und Beschriftung in getrennten Absätzen unterbringen**

Fügen Sie das Bild ein und verankern Sie es als Zeichen in seinem Absatz. Drücken Sie die **EINGABE**-Taste, um einen neuen Absatz für die Beschriftung zu erstellen.

Geben Sie in den Absatz für die Beschriftung beispielsweise *Abbildung* ein und fügen Sie ein Leerzeichen ein.

Um die Nummer für die Abbildung automatisch einzufügen, **KLICKEN** Sie auf **Einfügen > Feldbefehl > Weitere Feldbefehle…** (**STRG**+**F2**) und wählen Sie den Tab *Variablen*.

Wählen Sie in der Liste *Typ* die Option *Nummernkreis*. Wählen Sie den Namen der Beschriftungsfolge in der Liste *Auswählen* und wählen Sie beispielsweise *Arabisch (1 2 3)* in der **Dropdown-Liste Format. KLICKEN** Sie auf die Schaltfläche Einfügen.

In der Beschriftung wird nach dem Wort "Abbildung" eine Zahl angezeigt. Geben Sie nun den Text für die Beschriftung ein.

#### *<u>A*Tipp</u>

Wenn Sie mit dieser Methode vielen Abbildungen manuell Beschriftungen hinzufügen, sollten Sie einen AutoText-Eintrag erstellen, der beispielsweise Abbildung und ein Leerzeichen, das Feld mit der Abbildungsnummer und ein optionales Trennzeichen und ein Leerzeichen dahinter enthält.

Um sicherzustellen, dass das Bild und seine Beschriftung auf der Seite zusammenbleiben, erstellen Sie eine neue Absatzvorlage, beispielsweise *Abbildung*. Wenn das Bild über der Beschriftung steht, definieren Sie den Textfluss der Absatzvorlage *Abbildung* als *Mit folgendem Absatz zusammenhalten* und die nächste Vorlage als Beschriftung. Umgekehrt, wenn die Beschriftung über dem Bild steht, definieren Sie die Absatzvorlage *Beschriftung* als *Mit folgendem Absatz zusammenhalten* und die nächste Vorlage als *Abbildung*.

### <span id="page-23-1"></span>**Eine Tabelle verwenden**

Erstellen Sie eine einspaltige, zweizeilige Tabelle. Platzieren Sie das Bild in einer Zeile und geben Sie die Beschriftung in der anderen Zeile ein - oder verwenden Sie zwei oder mehr Zeilen für die Beschriftung und anderen Text. Diese Methode ist besonders nützlich für Bilder mit nummerierten Legenden.

### <span id="page-23-0"></span>**Bilder verändern**

Wenn Sie ein neues Bild einfügen, müssen Sie es unter Umständen an das Dokument anpassen. Die Platzierung des Bildes im Verhältnis zum Text wird unter ["Positionierung von Bildern im Text"](#page-13-0) weiter oben beschrieben. In diesem Abschnitt wird die Verwendung der Symbolleiste *Bild* sowie das Ändern der Größe, das Zuschneiden und das Drehen eines Bildes beschrieben.

Writer stellt eine Vielzahl von Werkzeugen für die Arbeit mit Bildern zur Verfügung, [Abbildung 17.](#page-24-1) Diese Werkzeuge sind in vielen Fällen ausreichend. Für weitergehende Ergebnisse ist es jedoch in der Regel besser, ein Bildbearbeitungsprogramm wie GIMP zu verwenden, um Bilder zu bearbeiten (beispielsweise zum Zuschneiden, Ändern der Größe, Drehen und Ändern der Farbwerte) und das Ergebnis dann in Writer einzufügen.

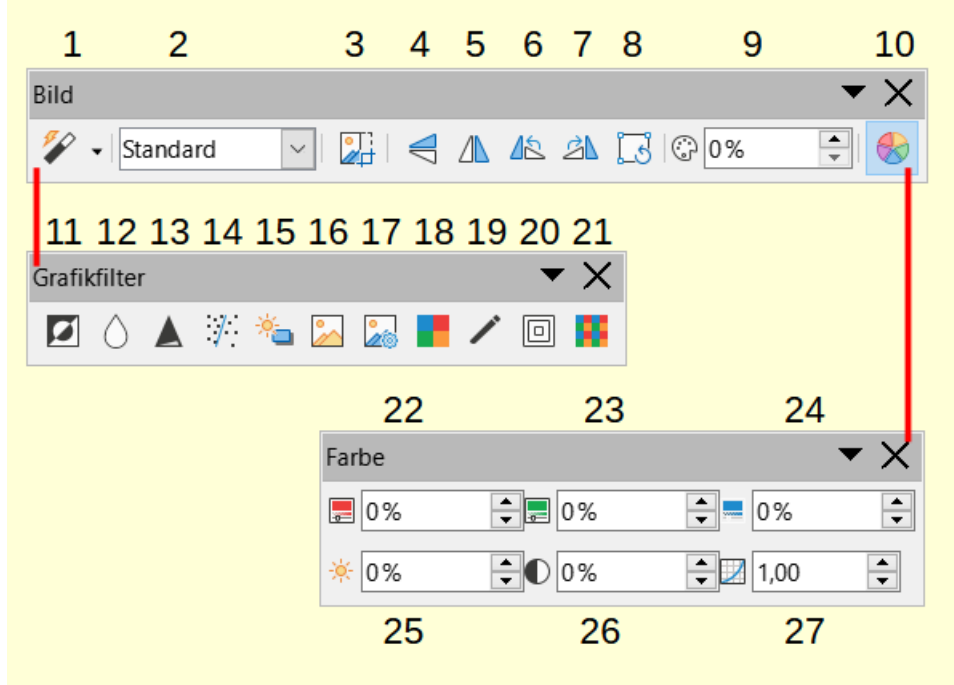

<span id="page-24-1"></span>*Abbildung 17: Symbolleisten "Bild", "Grafikfilter" und "Farbe", Legende in [Tabelle 1](#page-24-2)*

<span id="page-24-2"></span>Tabelle 1: Legende für die Symbolleiste "Bild", "Grafikfilter" und "Farbe" in [Abbildung 17](#page-24-1)

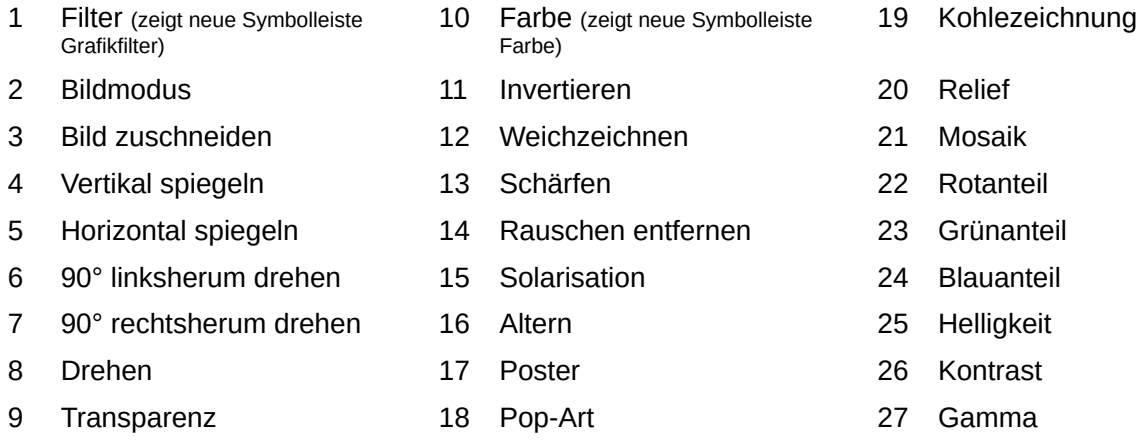

### <span id="page-24-0"></span>**Symbolleiste Bild verwenden**

Wenn Sie ein Bild einfügen oder ein bereits im Dokument vorhandenes Bild auswählen, wird die Symbolleiste *Bild* [\(Abbildung 17](#page-24-1)) angezeigt. Sie können es so einstellen, dass sie immer angezeigt wird (**Ansicht > Symbolleisten > Bild**), und docken sie dann einer beliebigen Seite des Arbeitsfensters an. Wenn kein Bild ausgewählt ist, sind die Symbole auf der Symbolleiste ausgegraut und haben keine Funktion. Zwei weitere Symbolleisten können von dieser aus geöffnet werden: die Symbolleiste *Grafikfilter* und die Symbolleiste *Farbe* die abgerissen und an einer anderen Stelle des Fensters platziert werden können.

Über diese drei Symbolleisten können Sie Korrekturen am Bild vornehmen oder Spezialeffekte erzielen: Transparenz, Farbanpassung, Spiegeln und Drehen sowie die Anwendung von speziellen Grafikfiltern.

#### **Grafikfilter**

[Tabelle 2](#page-25-0) enthält eine kurze Beschreibung der verfügbaren Filter. Der beste Weg, sie zu verstehen, ist, sie in Aktion zu sehen. Experimentieren Sie mit den verschiedenen Filtern und Filtereinstellungen. Sie können alle Änderungen rückgängig machen, indem Sie **STRG**+**Z** drücken oder **Bearbeiten > Rückgängig** wählen. Weitere Informationen zu Grafikfiltern finden Sie im Handbuch *[Draw](https://de.libreoffice.org/get-help/documentation/)*.

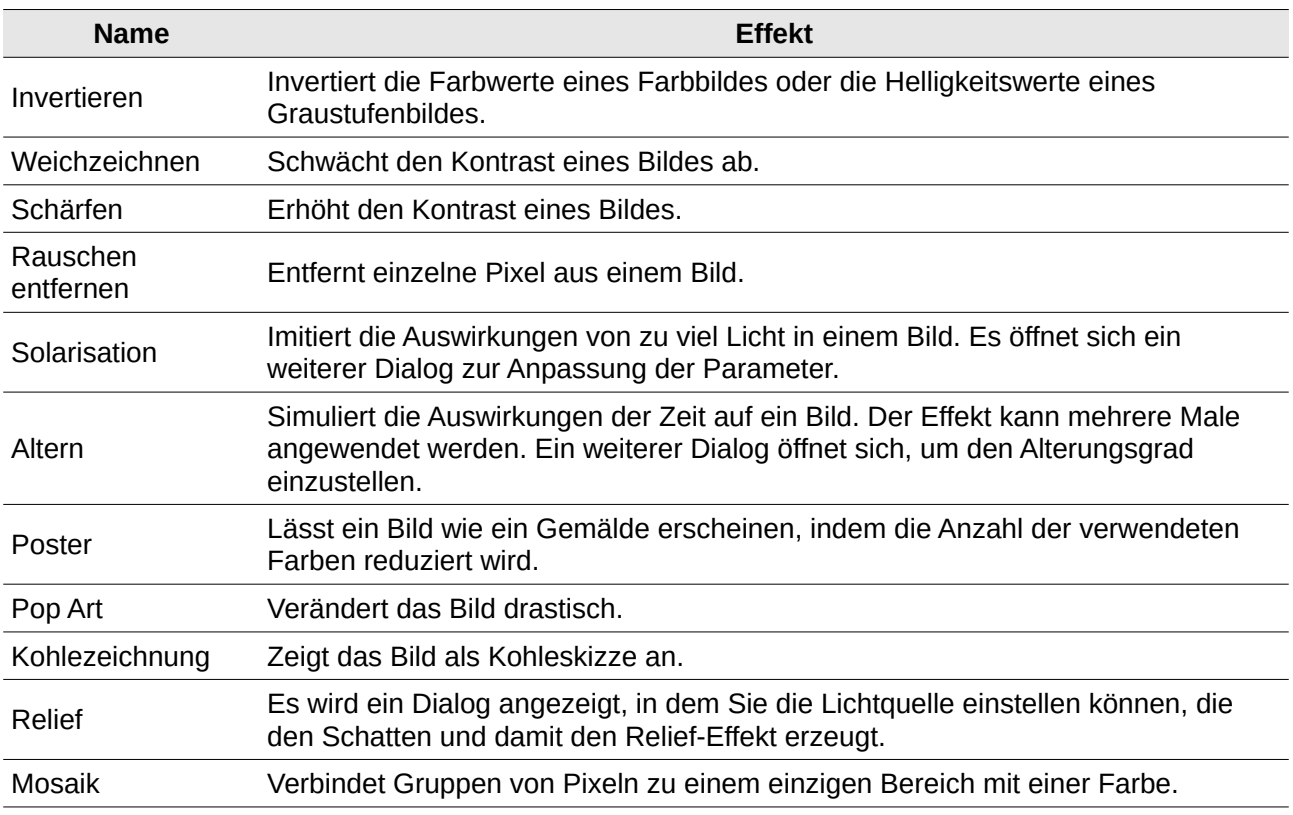

#### <span id="page-25-0"></span>*Tabelle 2: Grafikfilter und ihre Wirkung*

#### **Bild-Modus**

Sie können Farbbilder im Modus Standard, in Graustufen, in Schwarzweiß oder in ein Wasserzeichen umwandeln, indem Sie das Bild auswählen und dann die entsprechende Option in der Liste *Bildmodus* auswählen.

#### **Vertikal, horizontal spiegeln oder um 90° drehen**

Um ein Bild vertikal oder horizontal zu spiegeln oder um 90° im oder gegen den Uhrzeigersinn zu drehen, wählen Sie das Bild aus und **KLICKEN** dann auf die entsprechende Schaltfläche in der Symbolleiste *Bild*.

#### **Transparenz**

Erhöhen Sie den Prozentwert im Feld **Transparenz** in der Symbolleiste *Bild*, um das Bild transparenter zu machen. Dies ist besonders nützlich, wenn Sie ein Wasserzeichen erstellen oder das Bild im Hintergrund platzieren möchten.

#### **Farbe**

Mit der Symbolleiste *Farbe* können Sie die einzelnen RGB-Farbwerte des Bildes (Rot, Grün, Blau) sowie die Helligkeit, den Kontrast und das Gamma des Bildes ändern. Wenn das Ergebnis nicht zufriedenstellend ist, können Sie **STRG**+**Z** drücken, um die Standardwerte wiederherzustellen.

# <span id="page-26-2"></span>**Verwenden der Symbolleiste Formatierungen und des Dialogs Bild**

Wenn ein Bild ausgewählt ist, können Sie einige Aspekte seines Aussehens mit den Werkzeugen in der Symbolleiste *Formatierungen* und in dem Dialog *Bild* anpassen, der durch **RECHTSKLICK** auf das Bild und Auswahl von **Eigenschaften** geöffnet wird. Sie können beispielsweise eine Umrandung um das Bild erstellen, indem Sie den Linienstil und -Farbe auswählen; oder Sie können (im Tab *Umrandung* des Dialogs *Bild*) dem Bild einen Schatten hinzufügen.

### <span id="page-26-1"></span>**Bilder zuschneiden**

Wenn Sie nur an einem Teil des Bildes für Ihr Dokument interessiert sind, können Sie das Bild zuschneiden. Writer bietet drei Möglichkeiten zum Zuschneiden eines Bildes:

im Kontextmenü **Zuschneiden** oder

in der Symbolleiste *Bild* das Symbol *Bild zuschneiden*

im Tab *Zuschneiden* im Dialog *Bild*.

Mit Zuschneiden können Sie ein Bild schnell und einfach zuschneiden; wenn Sie jedoch mehr Kontrolle benötigen, verwenden Sie den Dialog *Bild*.

#### **Hinweis**

Wenn Sie ein Bild in Writer zuschneiden, wird das Bild selbst nicht verändert. Writer blendet einen Teil des Bildes aus und schneidet ihn nicht ab. Wenn Sie das Dokument nach HTML exportieren, wird das Originalbild exportiert, nicht das zugeschnittene Bild. Zum Exportieren einzelner zugeschnittener Bilder siehe "[Bilder Exportieren](#page-31-0)  [\(Speichern\)](#page-31-0)" weiter unten.

### <span id="page-26-0"></span>**Verwenden des Werkzeugs Zuschneiden**

Um das Werkzeug Zuschneiden zu verwenden, **KLICKEN** Sie mit der rechten Maustaste auf das Bild und wählen Sie im Kontextmenü **Zuschneiden**. An den Ecken und in der Mitte der Seiten des Bildes werden Griffe angezeigt [\(Abbildung 18](#page-26-3)). Ziehen Sie einen Griff, um einen Teil des Bildes abzuschneiden. **KLICKEN** Sie außerhalb des Bildes oder die Taste **ESC**, um den Zuschneiden-Modus zu beenden.

<span id="page-26-3"></span>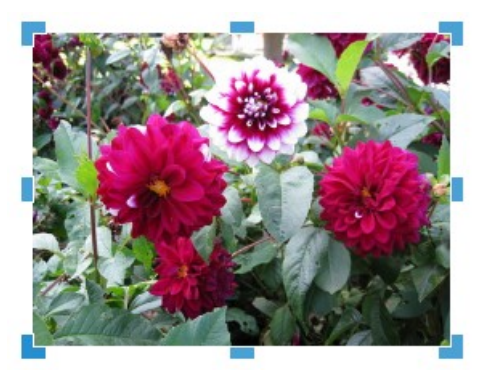

*Abbildung 18: Griffe zum Zuschneiden am Bild*

### <span id="page-27-0"></span>**Verwenden des Tabs Zuschneiden im Dialog Bild**

Um ein Bild mit Hilfe des Dialogs *Bild* zu beschneiden, **KLICKEN** Sie mit der rechten Maustaste auf das Bild, wählen Sie im Kontextmenü **Eigenschaften** und dann den Tab *Zuschneiden* des Dialogs *Bild* ([Abbildung 19](#page-27-1)).

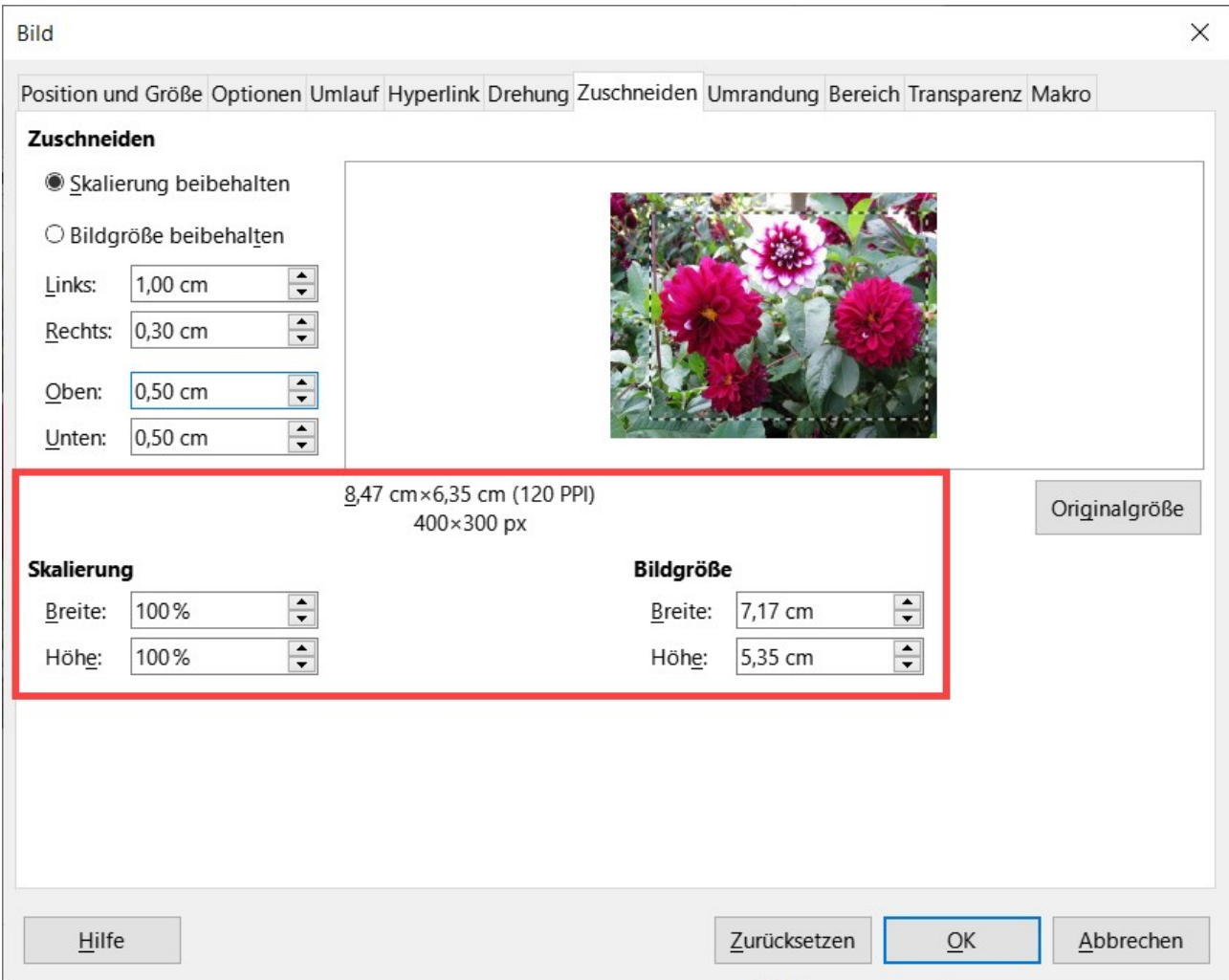

<span id="page-27-1"></span>*Abbildung 19: Ergebnis des Zuschneidens eines Bildes mit der Option Skalierung beibehalten*

Die im Tab *Zuschneiden* angezeigten Maßeinheiten entsprechen denen, die unter **Extras > Optionen > LibreOffice Writer > Allgemein** eingestellt sind.

Im Abschnitt **Zuschneiden** sind zwei Optionen verfügbar: *Skalierung beibehalten* und *Bildgröße beibehalten*. Bei *Skalierung beibehalten* werden die Proportionen des Bildes beibehalten; *Bildgröße beibehalten* kann zu einer Verzerrung des Bildes führen.

Wenn die Werte für *Links*, *Rechts*, *Oben* und *Unten* geändert werden, ändern sich die Begrenzungslinien des Bildes im Vorschaufenster, so dass der Schnitt-Bereich auf dem Bild sichtbar wird. Dies führt zu einer Änderung der neuen **Bildgröße** [\(Abbildung 19\)](#page-27-1) oder zu einer Änderung der Skalierung bei einer festen Bildgröße [\(Abbildung 20\)](#page-28-1).

Die ursprüngliche Bildgröße wird links neben der Schaltfläche Originalgröße angezeigt.

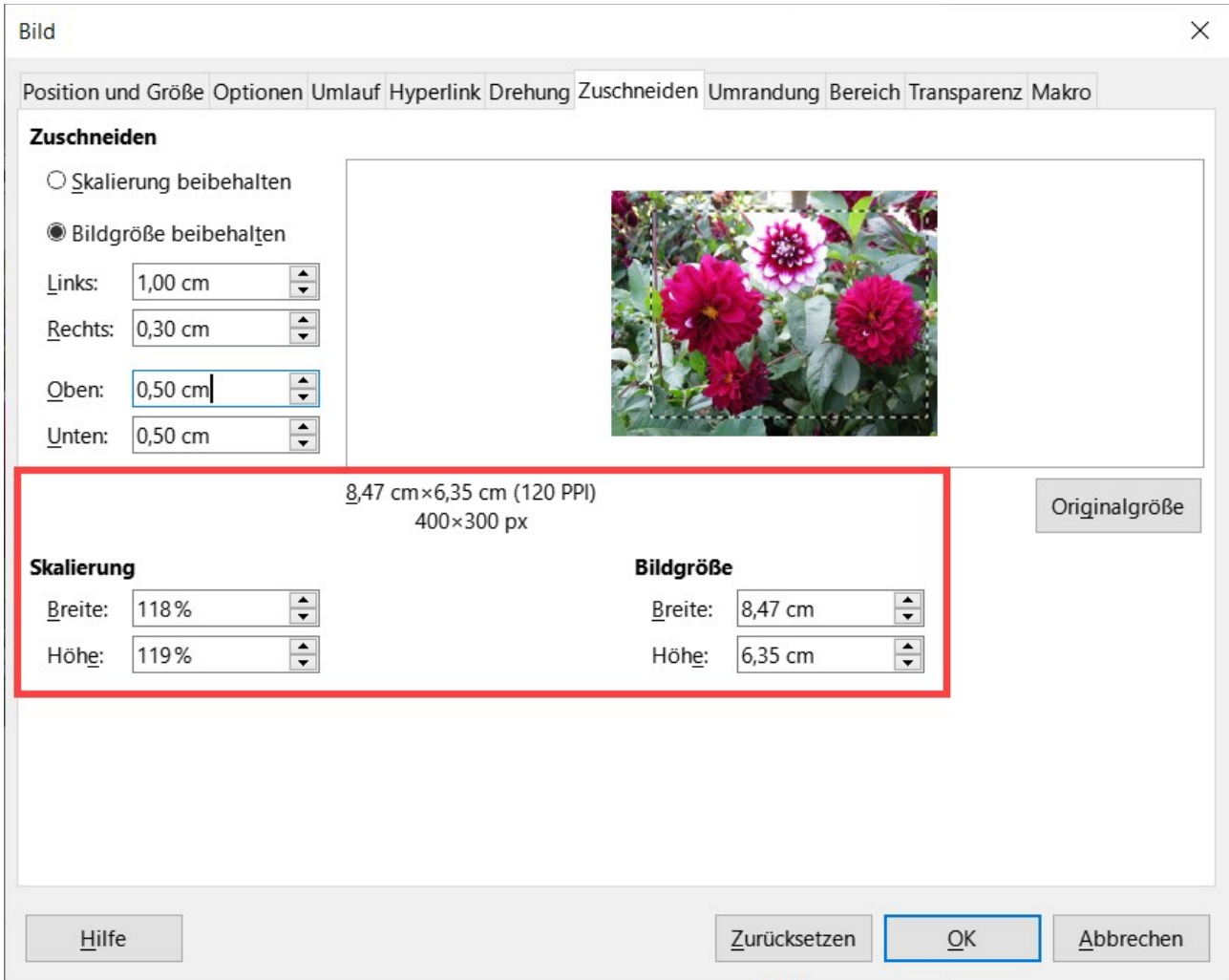

<span id="page-28-1"></span>*Abbildung 20: Ergebnis des Zuschneidens mit der Option Bildgröße beibehalten*

### <span id="page-28-0"></span>**Größe eines Bildes ändern**

Um das Bild in das Dokument einzupassen, müssen Sie es eventuell in der Größe anpassen.

Die Größe lässt sich schnell und einfach durch Ziehen an den Griffen des Bildes ändern:

**KLICKEN** Sie auf das Bild, um die Griffe anzuzeigen.

Bewegen Sie den Mauszeiger über einen der Griffe. Der Mauszeiger ändert seine Form und zeigt damit Richtung der möglichen Größenänderung an.

**KLICKEN** und ziehen Sie, um die Größe des Bildes zu ändern.

Lassen Sie die Maustaste los, wenn Sie mit der neuen Größe zufrieden sind.

#### *D*Tipp

Mit den Griffen der Ecken werden Breite und Höhe des Bildes gleichzeitig verändert, während mit den anderen vier Griffen jeweils nur eine Seiten-Dimension verändert wird. Um die ursprünglichen Proportionen des Bildes beizubehalten, halten Sie die **UMSCHALT**-Taste gedrückt, während Sie einen dieser Griffe ziehen.

Für eine genauere Größenänderung von Bildern verwenden Sie entweder den Tab *Zuschneiden* [\(Abbildung 19\)](#page-27-1) oder den Tab *Position und Größe* ([Abbildung 21](#page-29-2)) des Dialogs *Bild*.

Im Tab *Zuschneiden* können Sie die folgenden Einstellungen vornehmen:

- *Breite* und *Höhe* skalieren: Geben Sie die Skalierung des Bildes in Prozent an. Die Größe des Bildes ändert sich entsprechend. Für eine symmetrische Größenänderung müssen beide Werte identisch sein.
- Bildgröße: Geben Sie die Größe des Bildes in der von Ihnen bevorzugten Maßeinheit an. Das Bild wird entsprechend vergrößert oder verkleinert.
- Schaltfläche Originalgröße : Wenn Sie auf diese Schaltfläche KLICKEN, wird das Bild in seiner ursprünglichen Größe wiederhergestellt.

Im Tab *Position und Größe* des Dialogs *Bild* [\(Abbildung 21](#page-29-2)) können Sie im Abschnitt **Größe** die Option *Relativ zu* aktivieren, um zwischen der prozentualen und der tatsächlichen Größe umzuschalten. Für eine symmetrische Größenänderung wählen Sie die Option *Seitenverhältnis*  **beibehalten. Wenn Sie auf die Schaltfläche Originalgröße KLICKEN, wird die ursprüngliche** Bildgröße wiederhergestellt.

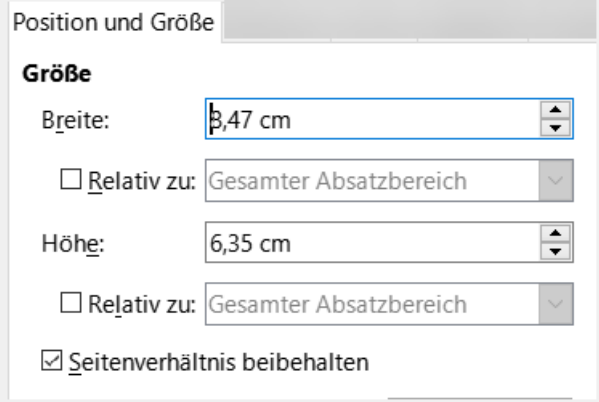

<span id="page-29-2"></span>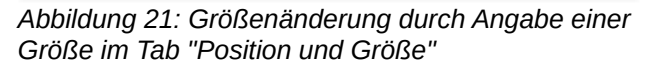

### <span id="page-29-0"></span>**Drehen oder Spiegeln eines Bildes**

Um ein Bild um 90 oder 180 Grad zu drehen oder vertikal oder horizontal zu spiegeln, **KLICKEN** Sie mit der rechten Maustaste auf das Bild und wählen Sie im Kontextmenü **Drehen oder Spiegeln** [\(Abbildung 22\)](#page-29-1) und dann das gewünschte Ergebnis. Sie können auch die Einstellungen im Tab *Drehung* im Dialog *Bild* verwenden ([Abbildung 23](#page-30-1)).

| 后 | Speichern               |    | <b>Drehen</b>          |
|---|-------------------------|----|------------------------|
| ᆤ | Verankerung<br>٠        |    | 90° rechtsherum drehen |
| 謳 | Umlauf                  |    | 90° linksherum drehen  |
| ⊢ | Objekte ausrichten<br>٠ |    | Um 180° drehen         |
|   | Anordnung               |    | Vertikal spiegeln      |
|   | Drehen oder spiegeln    | ΔИ | Horizontal spiegeln    |

<span id="page-29-1"></span>*Abbildung 22: Kontextmenü "Drehen oder spiegeln" eines Bildes*

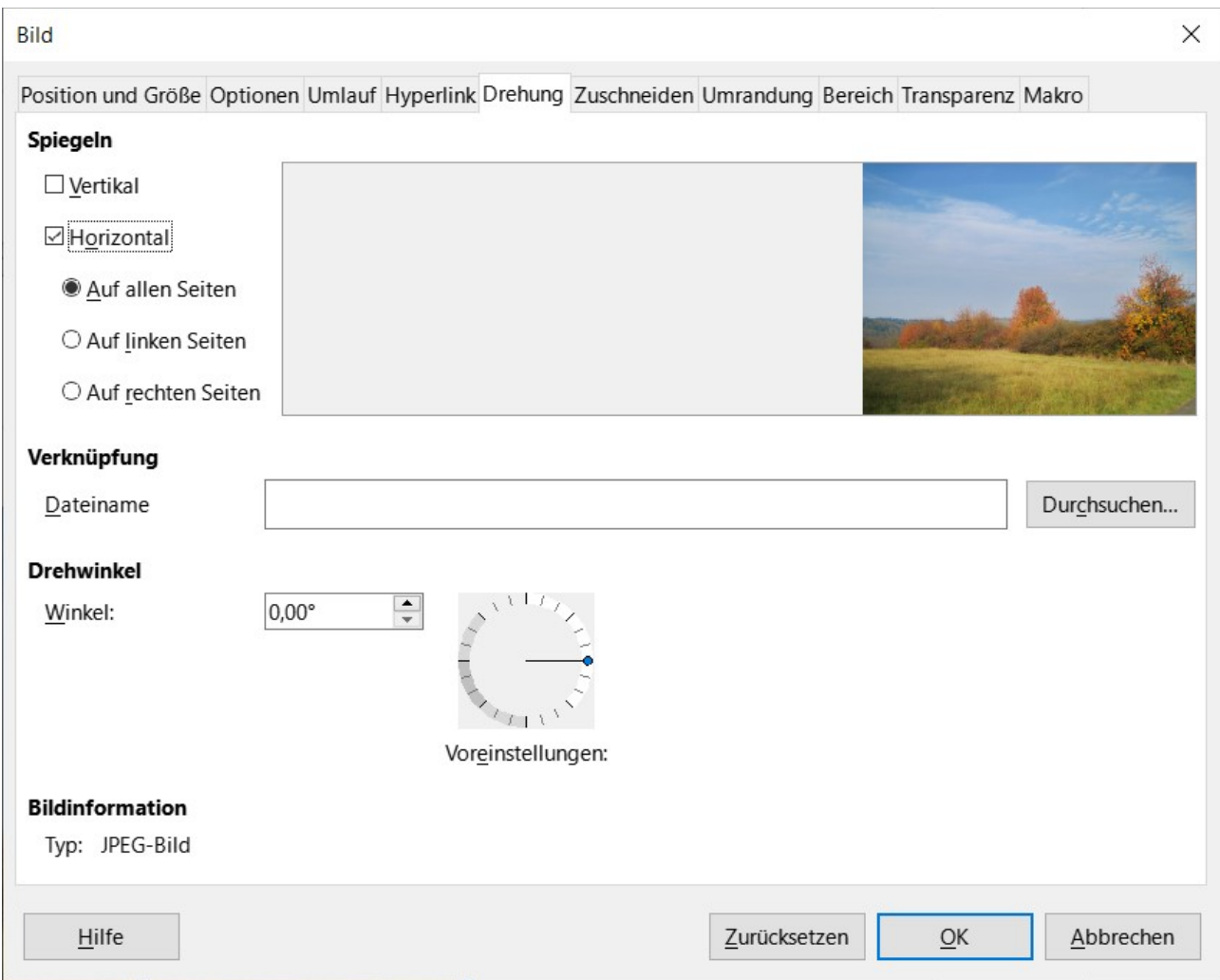

<span id="page-30-1"></span>*Abbildung 23: Der Tab "Drehung" im Dialog "Bild" um ein Bild zu spiegeln, zu verknüpfen oder zu drehen*

Sie können Bilder in jedem beliebigen Winkel drehen, indem Sie eine der beiden Methoden anwenden:

- Wählen Sie das Bild aus und **KLICKEN** Sie auf das Symbol *Drehen* in der Symbolleiste *Bild* oder **KLICKEN** Sie mit der rechten Maustaste und wählen Sie **Drehen oder Spiegeln > Drehen**. An den Ecken des Bildes werden Griffe angezeigt. Bewegen Sie den Mauszeiger über einen Griff. Wenn der Zeiger seine Form ändert, **KLICKEN** Sie und ziehen Sie ihn in den gewünschten Winkel. Diese Methode ist schnell und einfach, aber nicht präzise.
- Verwenden Sie den Dialog *Bild*. Um eine genauen Drehwinkel zu erhalten, **KLICKEN** Sie mit der rechten Maustaste auf das Bild und wählen Sie **Eigenschaften**. Wählen Sie im Dialog *Bild* ([Abbildung 23](#page-30-1)) den Tab *Drehung*. Geben Sie im Abschnitt **Drehwinkel** den gewünschten Drehwinkel in das Feld **Winkel** ein.

### <span id="page-30-0"></span>**Weitere Einstellungen**

Der Dialog *Bild* ([Abbildung 23](#page-30-1)) hat zehn Tabs. Der Tab *Zuschneiden* wurde oben beschrieben; der Tab *Position und Größe* sowie Umlauf werden im Abschnitt "[Positionierung von Bildern im Text](#page-13-0)" erläutert. Die anderen Tabs dienen den folgenden Zwecken:

#### **Optionen**

Geben Sie dem Bild einen beschreibenden Namen (so wie es im Navigator erscheinen soll), zeigen Sie alternativen Text an, wenn der Mauszeiger in einem Webbrowser über das Bild bewegt wird, schützen Sie einige der Bildeinstellungen vor versehentlichen Änderungen oder verhindern Sie, dass das Bild gedruckt wird.

#### **Umrandung**

Erstellen Sie Ränder um das Bild. Der Tab *Umrandung* ist derselbe wie im Dialog für die Definition von Tabellen- oder Absatzrahmen. Sie können dem Bild auch einen **Schatten** hinzufügen.

#### **Bereich**

Ändern Sie den Hintergrund des Bildes. Diese Einstellungen führen nur bei Bildern mit einem transparenten Anteil zu den gewünschten Ergebnissen.

#### **Hyperlink**

Verknüpfen Sie einen Hyperlink mit dem Bild oder erstellen Sie eine Image-Map (siehe ["Erstellen](#page-38-0)  [einer Image Map](#page-38-0)").

#### **Drehung**

Sie können das Bild spiegeln oder drehen und den ursprünglichen Speicherort der Datei anzeigen, falls das Bild nicht eingebettet, sondern verknüpft ist.

#### **Transparenz**

Legen Sie die Optionen für die Transparenz des Bilds fest.

#### **Makro**

Ordnen Sie dem Bild ein Makro zu. Sie können zwischen den vordefinierten Makros wählen oder eigene Makros schreiben.

### <span id="page-31-1"></span>**Ein Bild löschen**

Um ein Bild zu löschen, **KLICKEN** Sie darauf, um die Griffe für die Größenänderung zu sehen, und drücken Sie dann die **ENTF**-Taste.

### <span id="page-31-0"></span>**Bilder Exportieren (Speichern)**

Um komplexere Anpassungen am Bild in einem anderen Programm vorzunehmen, können Sie es direkt aus dem Dokument exportieren. **KLICKEN** Sie mit der rechten Maustaste auf das Bild und wählen Sie im Kontextmenü **Speichern…**, um den Dialog *Bildexport* zu öffnen. Aus Writer heraus können Sie das Bild in verschiedenen Formaten speichern. Benennen Sie das Bild im Feld **Dateiname**, wählen Sie in der Liste *Dateityp* das gewünschte Bildformat aus und **KLICKEN** Sie auf Speichern.

Bevor das Bild gespeichert wird, öffnet sich ein weiterer Dialog *Optionen* [\(Abbildung 24\)](#page-32-1), in dem Sie verschiedene Einstellungen für die Bildgröße und das Bildformat vornehmen können. Der Inhalt dieses Dialogs hängt vom gewählten Dateityp ab [\(Abbildung 24\)](#page-32-1). Wenn das Bild in Writer geändert wurde, wird zuvor ein Dialog *Bestätigung* angezeigt [\(Abbildung 24](#page-32-1)), in dem Sie wählen können, ob Sie die Originalversion oder die geänderte Version des Bildes speichern möchten.

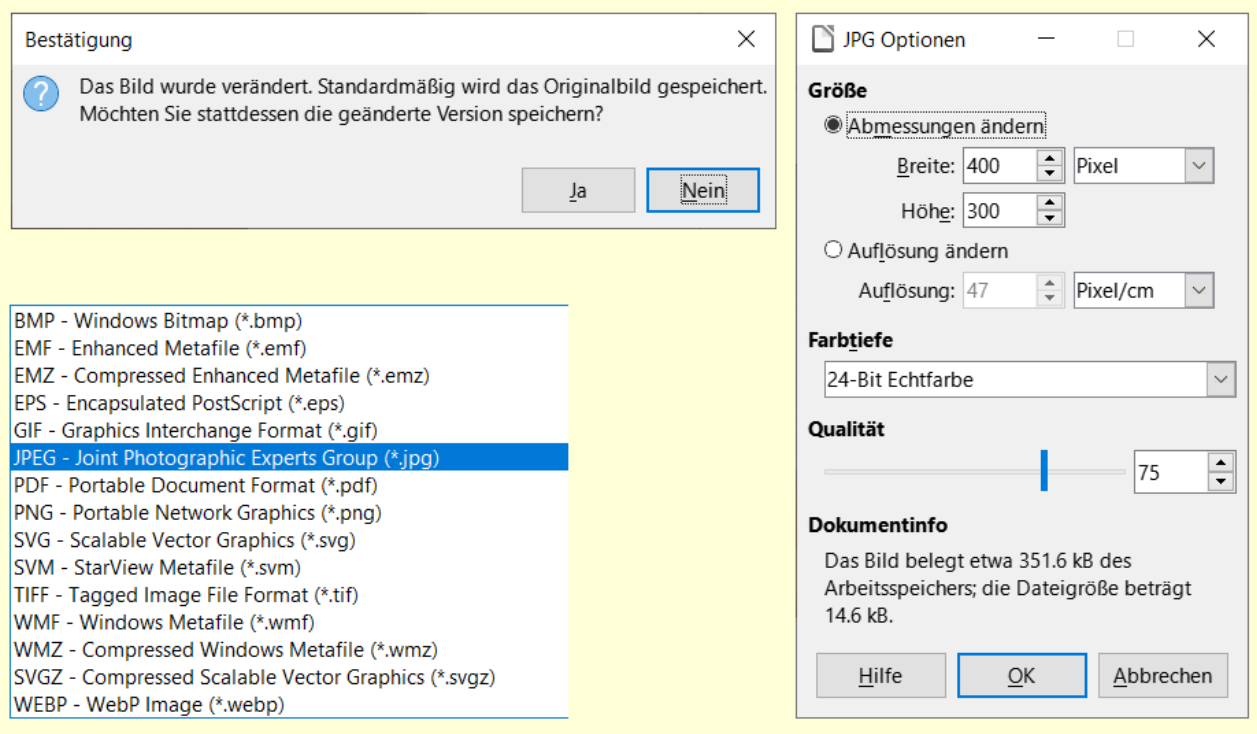

<span id="page-32-1"></span>*Abbildung 24: Dialog "Bestätigung" | Auswahl Dateityp | Dialog "Optionen"*

# <span id="page-32-0"></span>**Bilder komprimieren**

Wenn Sie ein großes Bild in ein Dokument einfügen und die Größe so ändern, dass es in das Seitenlayout passt, wird das komplette Originalbild in der Dokumentendatei gespeichert, um den Inhalt zu erhalten, was möglicherweise zu einer großen Dokumentendatei führt, die Sie speichern oder per E-Mail versenden.

Wenn Sie einen gewissen Qualitätsverlust bei der Bildwiedergabe in Kauf nehmen, können Sie das Bildobjekt komprimieren oder in der Größe verändern, um die Datenmenge zu verringern, während die Darstellung im Seitenlayout erhalten bleibt.

#### *f* Tipp

Bilder, die professionell gedruckt werden sollen, sollten nicht komprimiert werden, um einen Qualitätsverlust zu vermeiden.

**KLICKEN** Sie mit der rechten Maustaste, um das Bild auszuwählen und das Kontextmenü zu öffnen. Wählen Sie dann **Komprimieren**, um den Dialog *Bild komprimieren* zu öffnen ([Abbildung](#page-33-2)  [25](#page-33-2)). Verwenden Sie die Schaltfläche Neue Größe berechnen , um die Bildinformationen im Dialog für jeden geänderten Parametersatz zu aktualisieren.

**KLICKEN** Sie auf OK , um die Einstellungen zu übernehmen. Wenn das resultierende Bild nicht Ihren Wünschen entspricht, drücken Sie **STRG**+**Z**, um den Vorgang rückgängig zu machen, und wählen Sie andere Einstellungen. Weitere Informationen finden Sie in der [Hilfe.](#page-52-3)

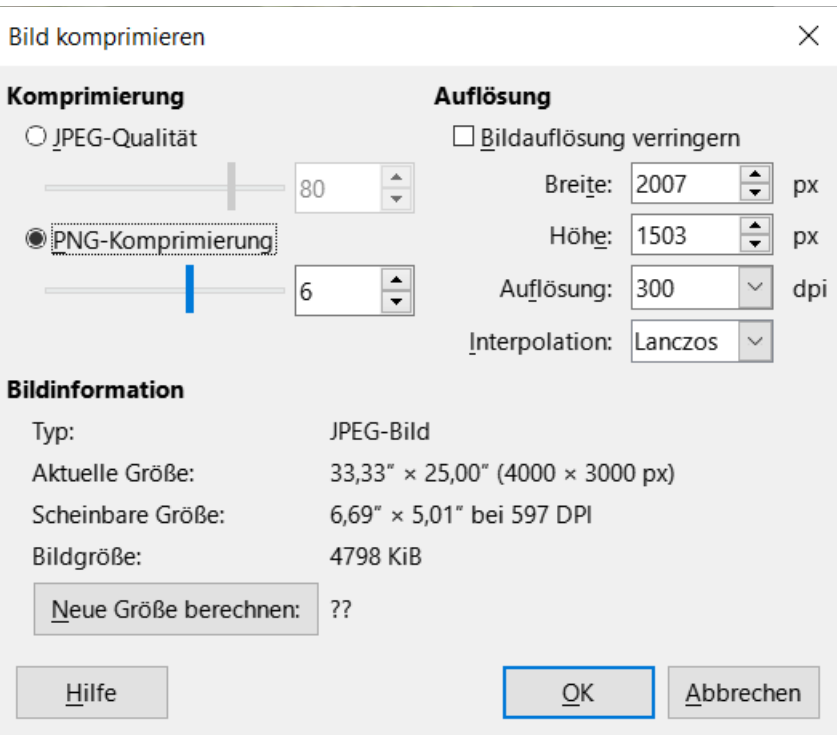

<span id="page-33-2"></span>*Abbildung 25: Dialog "Bild komprimieren"*

# <span id="page-33-1"></span>**Verwendung der Zeichenwerkzeuge in Writer**

Mit den Zeichenwerkzeugen von Writer können Sie Grafiken erstellen, beispielsweise einfache Diagramme mit Rechtecken, Kreisen, Linien, Text und anderen vordefinierten Formen. Sie können auch mehrere Zeichenobjekte gruppieren, um sicherzustellen, dass sie ihre relative Positionen und Proportionen beibehalten.

Sie können die Zeichenobjekte direkt auf einer Seite des Dokuments platzieren oder in einen Rahmen einfügen.

Im Weiteren können Sie die Zeichenwerkzeuge auch verwenden, um Fotos, Bildschirmaufnahmen oder andere in anderen Programmen erstellte Illustrationen mit Anmerkungen zu versehen, was iedoch nicht empfohlen wird, weil Sie:

- Bilder nicht in eine Gruppe mit Zeichnungsobjekten einfügen können, so dass sie in Ihrem Dokument möglicherweise nicht mehr richtig ausgerichtet sind.
- bei der Konvertierung in ein anderes Format, beispielsweise HTML, die Zeichenobjekte und die Bilder nicht zusammen halten können; sie werden getrennt gespeichert.

Wenn Sie komplexe Zeichnungen erstellen müssen, sollten Sie LibreOffice Komponente Draw verwenden, das weitergehende Funktionen wie Ebenen und Vorlagen enthält.

### <span id="page-33-0"></span>**Zeichnungsobjekte erstellen**

Um mit der Verwendung der Zeichenwerkzeuge zu beginnen, lassen Sie die Symbolleiste *Zeichnung* anzeigen [\(Abbildung 26\)](#page-34-0), indem Sie auf **Ansicht > Symbolleisten > Zeichnung** oder auf das Symbol *Zeichenfunktionen anzeigen* in der Symbolleiste *Standard* **KLICKEN**.

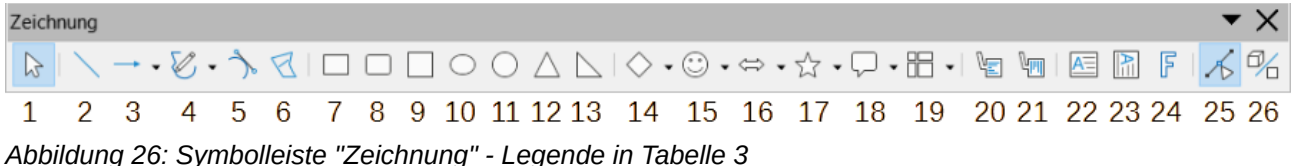

<span id="page-34-1"></span><span id="page-34-0"></span>*Tabelle 3: Legende für die Symbolleiste "Zeichnung" [Abbildung 26](#page-34-0)*

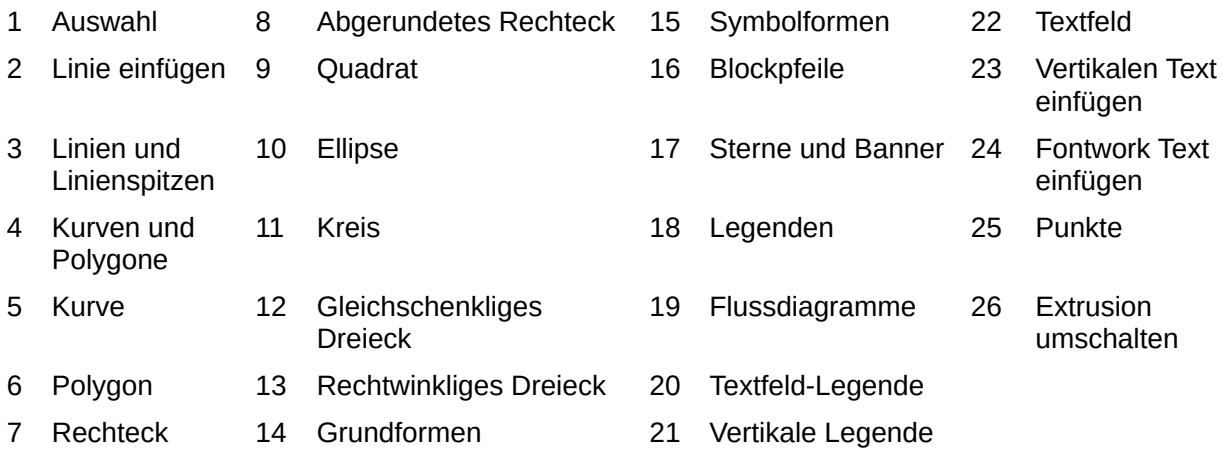

Die Symbolleiste *Zeichnung* kann am unteren oder linken Rand des Arbeitsbereichs erscheinen. Sie können sie an eine andere Stelle verschieben und andocken, oder sie schweben lassen und an eine geeignete Stelle auf dem Bildschirm verschieben.

So verwenden Sie ein Zeichenwerkzeug:

- 1. **KLICKEN** Sie im Dokument an die Stelle, an der die Zeichnung verankert werden soll. Sie können die Verankerung später bei Bedarf ändern.
- 2. Wählen Sie das Symbol in der Symbolleiste *Zeichnung* ([Abbildung 26\)](#page-34-0). Der Cursor ändert sein aussehen und wird zu einem Fadenkreuz  $+$  für Zeichenfunktionen, und die normale Symbolleiste *Formatierungen* wird zur Symbolleiste für Zeichnungsobjekt-Eigenschaften [\(Abbildung 27\)](#page-35-1).
- 3. Bewegen Sie den Fadenkreuz-Cursor an die Stelle im Dokument, an der das Bild erscheinen soll, und **KLICKEN** und ziehen Sie dann ein Rechteck auf, um das Zeichenobjekt zu erstellen. Lassen Sie die Maustaste los. Die ausgewählte Zeichenfunktion bleibt aktiv, so dass Sie ein anderes Objekt desselben Typs zeichnen können.
- 4. Um die ausgewählte Zeichenfunktion zu deaktivieren, drücken Sie die **ESC**-Taste oder **KLICKEN** Sie auf das Symbol *Auswählen* in der Symbolleiste *Zeichnung*.
- 5. Sie können nun die Eigenschaften (Füllfarbe, Linientyp und -stärke, Verankerung usw.) des Zeichnungsobjekts ändern, indem Sie entweder die Symbolleiste *Eigenschaften* des Zeichnungsobjekts [\(Abbildung 27](#page-35-1)) oder die Auswahlmöglichkeiten und Dialoge des Kontextmenüs nutzen, die Sie durch einen **RECHTSKLICK** auf das Zeichnungsobjekt erreichen.

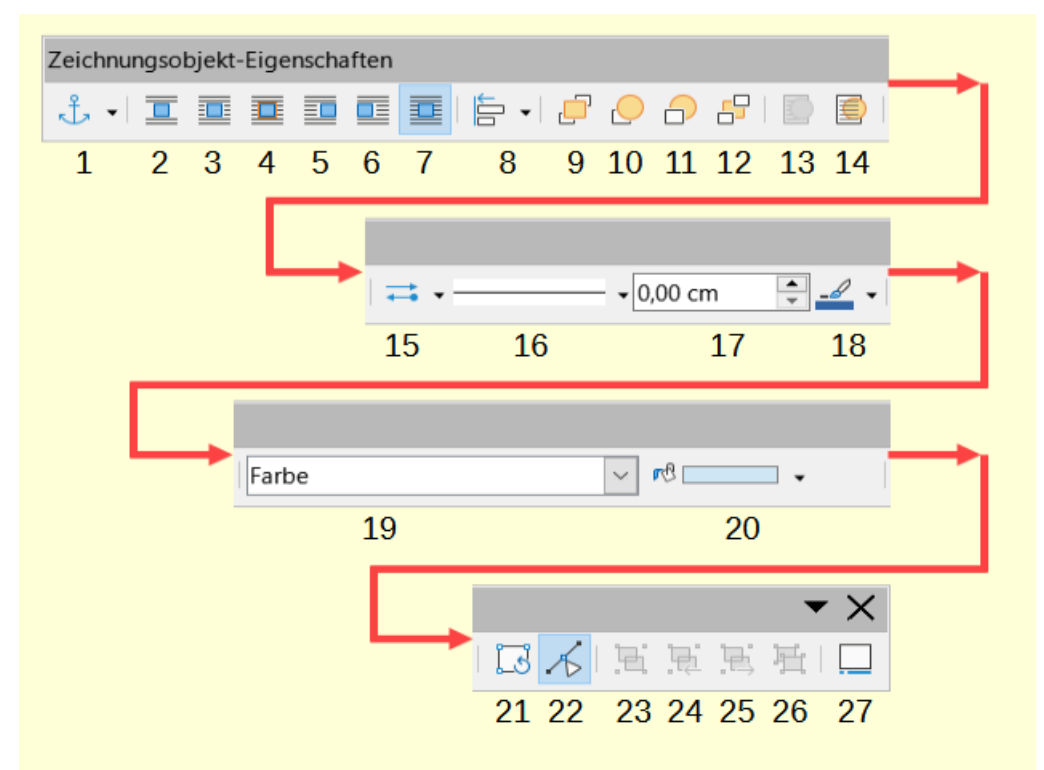

<span id="page-35-2"></span><span id="page-35-1"></span>*Abbildung 27: Symbolleiste "Zeichnungsobjekt-Eigenschaften" - Legende in [Tabelle 4](#page-35-2)*

| 1 | Verankerung | 8  | Objekte ausrichten | 15 | Linienspitzen | 22 | Punkte                    |
|---|-------------|----|--------------------|----|---------------|----|---------------------------|
| 2 | Kein        | 9  | Ganz nach vorn     | 16 | Linienstil    | 23 | Gruppieren                |
| 3 | Parallel    | 10 | Nach vorn          | 17 | Linienbreite  | 24 | <b>Betreten</b>           |
| 4 | Optimal     | 11 | Nach hinten        | 18 | Linienfarbe   | 25 | Verlassen                 |
| 5 | Vor         | 12 | Ganz nach hinten   | 19 | Flächenstil   | 26 | Aufheben                  |
| 6 | Hinter      | 13 | In Vordergrund     | 20 | Füllfarbe     | 27 | Bildunterschrift einfügen |
|   | Durchlauf   | 14 | Im Hintergrund     | 21 | <b>Drehen</b> |    |                           |

Tabelle 4: Legende zur Symbolleiste "Zeichnungsobjekt-Eigenschaften" in [Abbildung 27](#page-35-1)

### <span id="page-35-0"></span>**Einstellen oder Ändern von Eigenschaften für Zeichenobjekte**

So legen Sie die Eigenschaften eines Zeichnungsobjekts fest, bevor Sie es zeichnen:

- **KLICKEN** Sie in der Symbolleiste *Zeichnung* [\(Abbildung 26\)](#page-34-0) auf das Symbol *Auswählen*.
- **KLICKEN** Sie in der Symbolleiste *Eigenschaften* des Zeichnungsobjekts [\(Abbildung 27\)](#page-35-1) auf das Symbol für jede Eigenschaft und wählen Sie den gewünschten Wert für diese Eigenschaft aus.

Wenn Sie weitere Einstellungen vornehmen oder neue Eigenschaften definieren möchten, können Sie auf die Symbole *Fläche* oder *Linie* in der Symbolleiste **KLICKEN**, um detaillierte Dialoge anzuzeigen.

Die von Ihnen festgelegte Standardeinstellung gilt für das aktuelle Dokument und die aktuelle Sitzung. Sie wird nicht beibehalten, wenn Sie das Dokument oder Writer schließen, und sie gilt auch nicht für ein anderes Dokument, das Sie öffnen. Die Standardeinstellungen gelten für alle Zeichenobjekte mit Ausnahme von Textobjekten.

Um die Eigenschaften eines vorhandenen Zeichnungsobjekts zu ändern, wählen Sie das Objekt aus und fahren dann wie oben beschrieben fort.

Sie können auch die Position und Größe, die Drehung sowie die Eigenschaften der Schräge und des Eckenradius des Zeichnungsobjekts festlegen: **KLICKEN** Sie mit der rechten Maustaste auf das Zeichnungsobjekt und wählen Sie im Kontextmenü **Position und Größe**. Wählen Sie nach Bedarf beliebige Eigenschaften aus.

# <span id="page-36-1"></span>**Größe eines Zeichnungsobjekts ändern**

Um die Größe eines Zeichnungsobjekts zu ändern, wählen Sie das Objekt aus, **KLICKEN** Sie auf einen der acht Griffe um das Objekt herum und ziehen Sie es auf seine neue Größe. Das Objekt wird nach oben oder unten skaliert.

Wenn Sie einen Kanten- oder Eckgriff eines Objekts greifen und ziehen, behält LibreOffice die Proportionen des Objekts nicht bei, bis Sie die **UMSCHALT**-Taste drücken, dann werden die Proportionen des Objekts beibehalten.

Um die Größe des Objekts genauer zu steuern, **KLICKEN** Sie mit der rechten Maustaste auf das Objekt und wählen Sie **Position und Größe** im Kontextmenü oder wählen Sie **Format > Textfeld und Form > Position und Größe…** im Menü. Verwenden Sie den Tab *Position und Größe*, um die Abmessungen unabhängig voneinander einzustellen. Wenn die Option *Verhältnis beibehalten* aktiviert ist, ändern sich die beiden Dimensionen so, dass die Proportionen beibehalten werden, was zu einer skalierten Größenänderung führt.

### <span id="page-36-0"></span>**Gruppieren von Zeichnungsobjekten**

Die Gruppierung von Zeichnungsobjekten erleichtert es, mehrere Objekte als eine Einheit zu behandeln, wobei ihre relativen Größen und Positionen beibehalten werden. Wenn Objekte gruppiert sind, werden alle Bearbeitungsvorgänge, die an dieser Gruppe vorgenommen werden, auf alle Mitglieder der Gruppe angewendet. Wenn Sie auf ein Mitglied der Gruppe **KLICKEN**, wird die gesamte Gruppe ausgewählt.

So gruppieren Sie Zeichenobjekte:

- 1. Wählen Sie ein Objekt aus, halten Sie dann die **UMSCHALT**-Taste gedrückt und markieren Sie die anderen Objekte, die Sie in die Gruppe aufnehmen möchten. Der Begrenzungsrahmen wird so erweitert, dass er alle ausgewählten Objekte einschließt.
- 2. Bewegen Sie bei markierten Objekten den Mauszeiger über eines der Objekte und wählen Sie im Menü **Format > Gruppierung > Gruppieren**, oder **KLICKEN** Sie in der Symbolleiste *Zeichnungsobjekt-Eigenschaften* auf das Symbol *Gruppieren*, oder **KLICKEN** Sie mit der rechten Maustaste und wählen Sie im Kontextmenü **Gruppieren**.

#### **Hinweis**

Sie können kein eingebettetes oder verknüpftes Bild in eine Gruppe mit Zeichenobjekten aufnehmen. Sie können ein einzelnes Mitglied einer Gruppe bearbeiten, ohne die Gruppe

aufzulösen oder zu trennen. Wählen Sie die Gruppe aus und führen Sie dann einen der folgenden Schritte aus:

- Gehen Sie im Menü zu **Format > Gruppierung > Gruppieren**.
- **KLICKEN** Sie mit der rechten Maustaste und wählen Sie im Kontextmenü Gruppierung.
- **KLICKEN** Sie in der Symbolleiste der *Zeichnungsobjekt-Eigenschaften* auf das Symbol *Gruppieren* eingeben.

Wenn Sie die Bearbeitung eines einzelnen Mitglieds einer Gruppe abgeschlossen haben, führen Sie einen der folgenden Schritte aus:

- Gehen Sie zum Menü zu **Format > Gruppe > Gruppe verlassen**.
- **KLICKEN** Sie mit der rechten Maustaste und wählen Sie im Kontextmenü die Option **Gruppe verlassen**.
- **KLICKEN** Sie in der Symbolleiste der Zeichnungsobjekt-Eigenschaften auf das Symbol *Aufheben*.

Um die Gruppierung aufzuheben oder eine Gruppe von Objekten aufzulösen, wählen Sie die Gruppe aus und führen dann einen der folgenden Schritte aus:

- Wählen Sie im Menü **Format > Gruppierung > Aufheben** aufheben.
- **KLICKEN** Sie mit der rechten Maustaste und wählen Sie im Kontextmenü **Aufheben** aufheben.
- **KLICKEN** Sie in der Symbolleiste der *Zeichnungsobjekt-Eigenschaften* auf das Symbol *Aufheben*.

### <span id="page-37-0"></span>**Drehen von Zeichnungsobjekten**

Sie können ein Zeichnungsobjekt auf ähnliche Weise drehen wie Bilder (siehe [Drehen oder](#page-29-0)  [Spiegeln eines Bildes\)](#page-29-0). Um ein Zeichnungsobjekt in einen beliebigen Winkel zu drehen, verwenden Sie eine der folgenden Methoden:

#### **Interaktiv**

Wählen Sie das Zeichnungsobjekt aus und **KLICKEN** Sie auf das Symbol *Drehen* in der Symbolleiste *Zeichnungsobjekt-Eigenschaften.* Um das Objekt herum werden Griffe angezeigt. Bewegen Sie den Mauszeiger über einen Griff [\(Abbildung 28\)](#page-37-1); wenn der Zeiger seine Form ändert, **KLICKEN** und ziehen Sie ihn in den gewünschten Winkel.

#### **Im Dialog Position und Größe**

**KLICKEN** Sie mit der rechten Maustaste auf das Objekt und wählen Sie **Position und Größe**. Wählen Sie im Dialog [\(Abbildung 29\)](#page-38-1) den Tab *Drehung*. Geben Sie im Feld **Drehwinkel**

<span id="page-37-1"></span>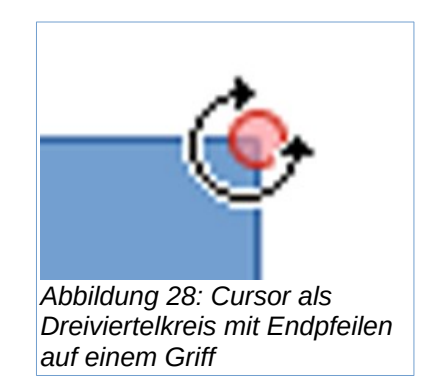

den gewünschten Winkel ein. Standardmäßig erfolgt die Drehung um den Mittelpunkt des Objekts, aber Sie können dort auch einen anderen Drehpunkt festlegen.

### *i* Tipp

Von besonderem Interesse für Writer ist das Zeichenobjekt *Textfeld*. Gewöhnlicher Text kann nur um 90 oder 270 Grad gedreht werden, wie im Handbuch *[Writer Kapitel 9](https://de.libreoffice.org/get-help/documentation/)* beschrieben, aber ein Textfeld kann um jeden beliebigen Winkel gedreht werden.

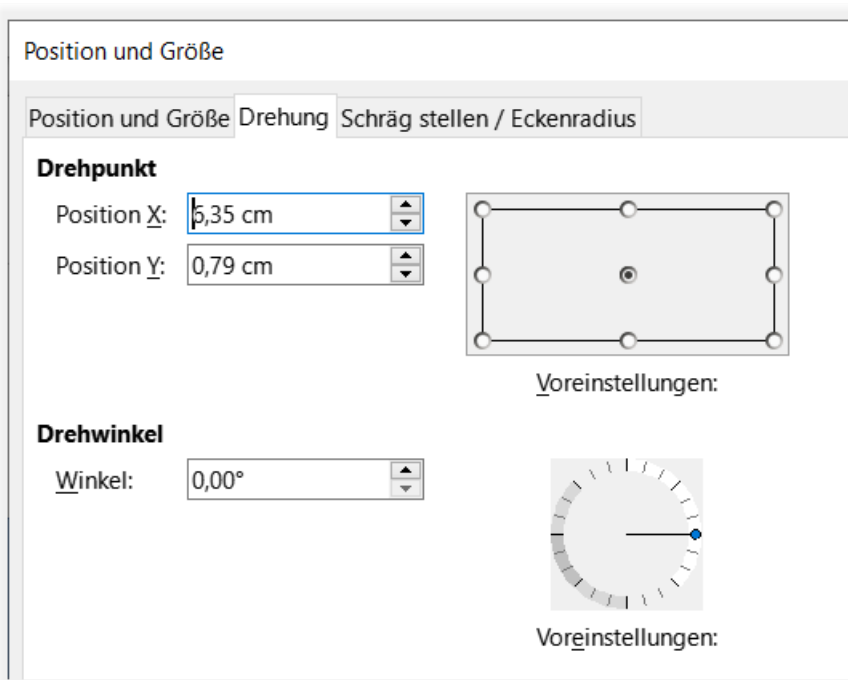

<span id="page-38-1"></span>*Abbildung 29: Dialog "Position und Größe" - Tab "Drehung"*

### <span id="page-38-0"></span>**Erstellen einer Image Map**

Eine Image Map definiert Bereiche eines Bildes (sogenannte Hotspots) mit Hyperlinks zu Webadressen, anderen Dateien auf dem Computer oder Teilen desselben Dokuments. Hotspots sind die grafische Entsprechung von Text-Hyperlinks. Wenn Sie auf einen Hotspot **KLICKEN**, öffnet LibreOffice die verknüpfte Seite in dem entsprechenden Programm (beispielsweise den Standardbrowser für eine HTML-Seite, LibreOffice Calc für eine ODS-Datei oder einen PDF-Viewer für eine PDF-Datei). Sie können Hotspots in verschiedenen Formen erstellen und mehrere Hotspots in dasselbe Bild einfügen.

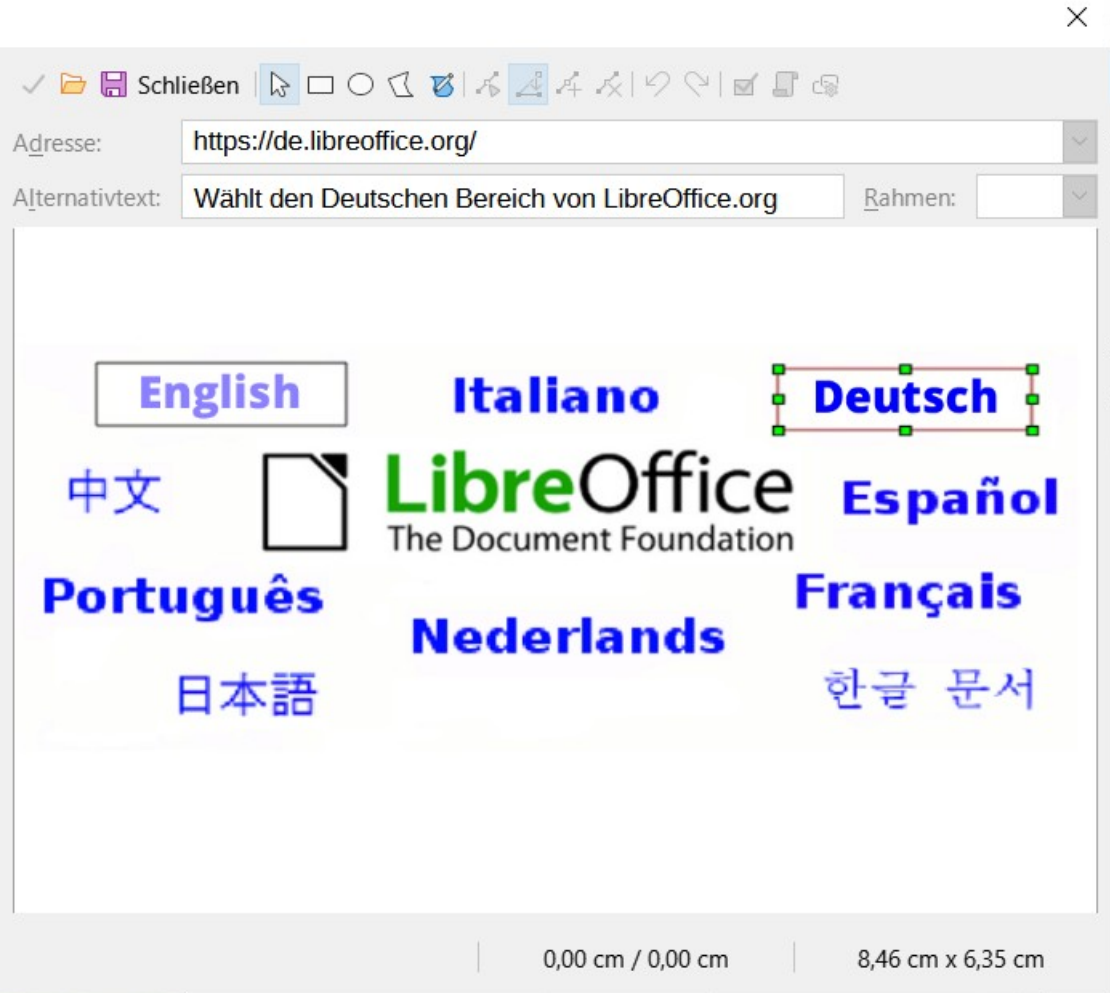

<span id="page-39-0"></span>*Abbildung 30: Der Dialog "Image Map Editor" zum Erstellen oder Bearbeiten einer Image Map*

So verwenden Sie den *Image Map Editor* [\(Abbildung 30](#page-39-0)):

- 1. Wählen Sie im Writer-Dokument das Bild aus, in dem Sie die Hotspots definieren möchten.
- 2. Wählen Sie im Menü **Extras > Verweissensitive Grafik…**. Der *Image Map Editor* [\(Abbildung 30\)](#page-39-0) wird geöffnet.
- 3. Verwenden Sie die Symbole und Felder im Dialog ([Rechteck, Ellipse, Polygon,](#page-40-1)  [Freihandpolygon\)](#page-40-1), um die Hotspots und Links zu definieren.
- 4. **KLICKEN** Sie auf die Schaltfläche Übernehmen , um die Einstellungen zu übernehmen.
- 5. Wenn Sie fertig sind, **KLICKEN** Sie auf Speichern , um die Image Map in einer Datei zu speichern, und schließen Sie dann den Dialog.

Der Hauptteil des Dialogs zeigt das Bild, auf dem die Hotspots definiert sind. Ein Hotspot wird durch eine Linie gekennzeichnet, die seine Form anzeigt.

Die Symbolleiste am oberen Rand des Dialogs enthält die folgenden Symbole:

### **Übernehmen**

Übernimmt die Änderungen.

### **Öffnen, Speichern, Schließen, Auswählen.**

Führen die entsprechenden Befehle aus.

#### <span id="page-40-1"></span>**Rechteck, Ellipse, Polygon, Freihandpolygon**

Die Symbole zum Zeichnen einer Hotspot-Form. Diese funktionieren auf die gleiche Weise wie die Symbole in der Symbolleiste *Zeichnung*.

#### **Punkte bearbeiten, verschieben, einfügen, löschen**

Die Symbole bieten erweiterte Möglichkeiten zum Verändern der Form eines Polygon-Hotspots. Wählen Sie das Werkzeug Punkte bearbeiten, um die anderen Werkzeuge zu aktivieren.

#### **Rückgängig, Wiederherstellen**

Macht die vorherige Aktion rückgängig oder wendet die zuvor rückgängig gemachte Aktion erneut an.

#### **Aktiv**

Schaltet den Status eines ausgewählten Hotspots zwischen aktiv und inaktiv um.

#### **Makro**

Verknüpft ein Makro mit dem Hotspot, anstatt nur einen Hyperlink.

#### **Eigenschaften**

Legt die Eigenschaften des Hyperlinks fest und fügt das Attribut *Name* zum Hyperlink hinzu.

Unterhalb der Symbolleiste können Sie Angaben für den ausgewählten Hotspot machen:

#### **Adresse**

Enthält die Adresse, auf die der Hyperlink verweist. Sie können auch auf einen Anker in einem Dokument verweisen; schreiben Sie dazu die Adresse in diesem Format: **file:///<Pfad>/Dokumentenname#Anker\_name**

#### **Text**

Geben Sie den Text ein, der angezeigt werden soll, wenn der Mauszeiger über den Hotspot bewegt wird.

#### **Rahmen**

Hier wird das Ziel des Hyperlinks angezeigt: Wählen Sie zwischen \_blank (öffnet in einem neuen Browserfenster), self (öffnet im aktiven Browserfenster), top oder parent.

#### *D*Tipp

Der Wert self für den Zielrahmen wird in den allermeisten Fällen funktionieren. Es wird daher nicht empfohlen, die anderen Optionen zu verwenden, wenn dies nicht unbedingt erforderlich ist.

# <span id="page-40-0"></span>**Verwalten der LibreOffice Gallery**

Die Gallery wird standardmäßig in der Seitenleiste geöffnet. Sie können die Gallery aber beliebig verschieben, wie alle Symbolleisten. Sie können die Gallery in der Symbolansicht oder in der Detailansicht [\(Abbildung 31\)](#page-41-1) anzeigen und die Gallery durch **KLICKEN** auf die Schaltfläche Gallery in der Seitenleiste ein- oder ausblenden.

Die Grafiken in der Gallery sind nach Themen gruppiert, beispielsweise Pfeile, Diagramme oder Symbole. Sie können weitere Themen erstellen und Ihre eigenen Bilder hinzufügen oder

*[Erweiterungen mit weiteren Grafiken finden](https://extensions.libreoffice.org/)*. **KLICKEN** Sie auf ein Thema, um dessen Inhalt im Gallery-Fenster anzuzeigen.

#### **Hinweis**

Die mit LibreOffice gelieferten Standard-Themen können nicht angepasst werden, allerdings können neue Themen hinzugefügt werden, siehe "[Hinzufügen eines neuen](#page-41-0)  [Themas zur Gallery"](#page-41-0) unten. Die gesperrten Themen sind leicht zu erkennen, wenn Sie mit der rechten Maustaste darauf **KLICKEN**; ist die einzige Option im Kontextmenü **Eigenschaften**.

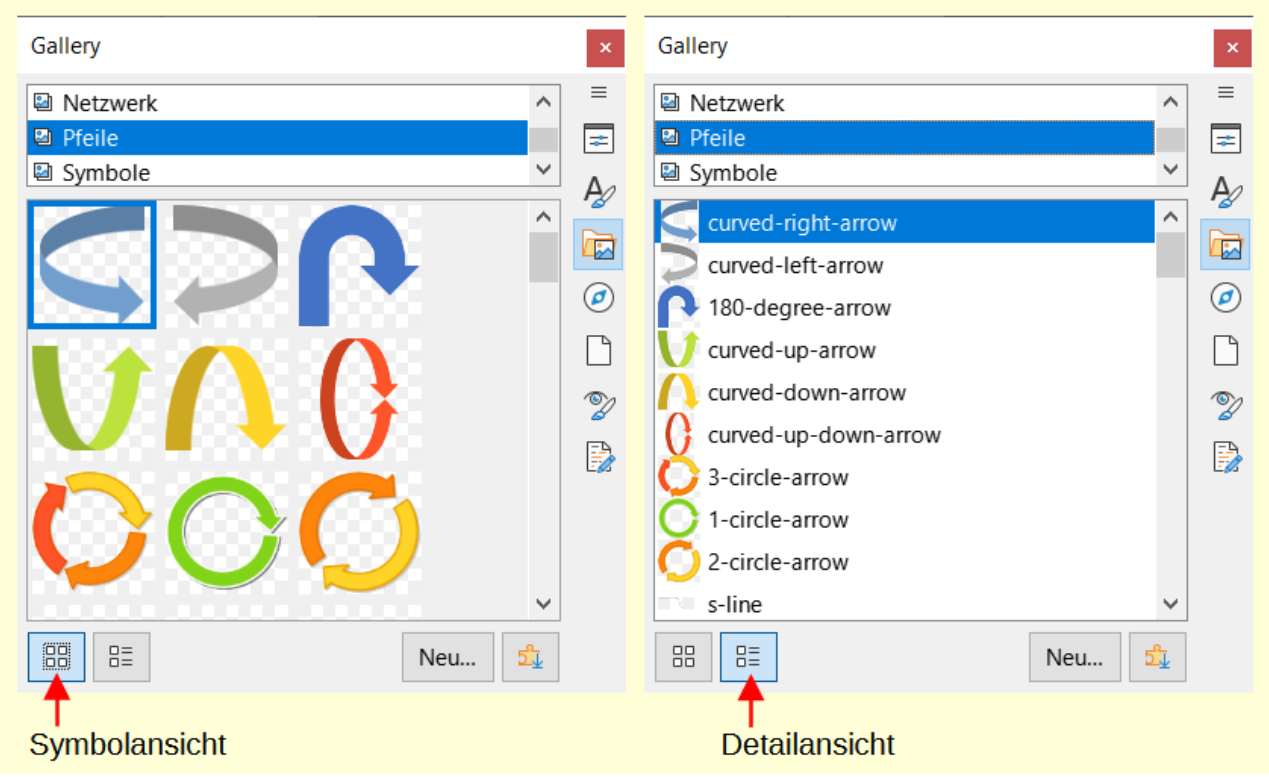

<span id="page-41-1"></span>*Abbildung 31: Seitenleiste mit der Gallery in Symbolansicht und Detailansicht*

### <span id="page-41-0"></span>**Hinzufügen eines neuen Themas zur Gallery**

Vielleicht möchten Sie der Gallery ein eigenes Thema hinzufügen, um Bilder oder andere Objekte zu speichern, die Sie häufig verwenden, beispielsweise ein Firmenlogo. Oder Sie möchten mehrere Themen hinzufügen, die jeweils Bilder für ein bestimmtes Projekt enthalten.

So fügen Sie ein neues Thema zur Gallery hinzu:

- 1. **KLICKEN** Sie auf die Schaltfläche Neu... unterhalb der Liste der Themen [\(Abbildung 31\)](#page-41-1)
- 2. **KLICKEN** Sie im Dialog *Eigenschaften von Neues Thema* des neuen Themas auf den Tab Allgemein und geben Sie einen Namen für das neue Thema ein.
- 3. **KLICKEN** Sie auf den Tab Dateien und fügen Sie dem Thema Bilder hinzu, wie unten beschrieben.

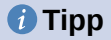

Auf der Website für LibreOffice Erweiterungen unter *<https://de.libreoffice.org/discover/templates-and-extensions/>* finden Sie weitere Gallery Themen, darunter auch Themen aus früheren LibreOffice-Versionen, die nicht mehr mit dem Programm installiert werden. Themen in Erweiterungen werden automatisch installiert.

### <span id="page-42-0"></span>**Hinzufügen von Objekten zur Gallery**

So fügen Sie einem Thema, das Sie erstellt haben, Objekte hinzu:

**KLICKEN** Sie mit der rechten Maustaste auf den Namen des Themas und wählen Sie im Kontextmenü **Eigenschaften**.

**KLICKEN** Sie im Dialog *Eigenschaften von* auf den Tab Dateien ([Abbildung 32](#page-42-1)).

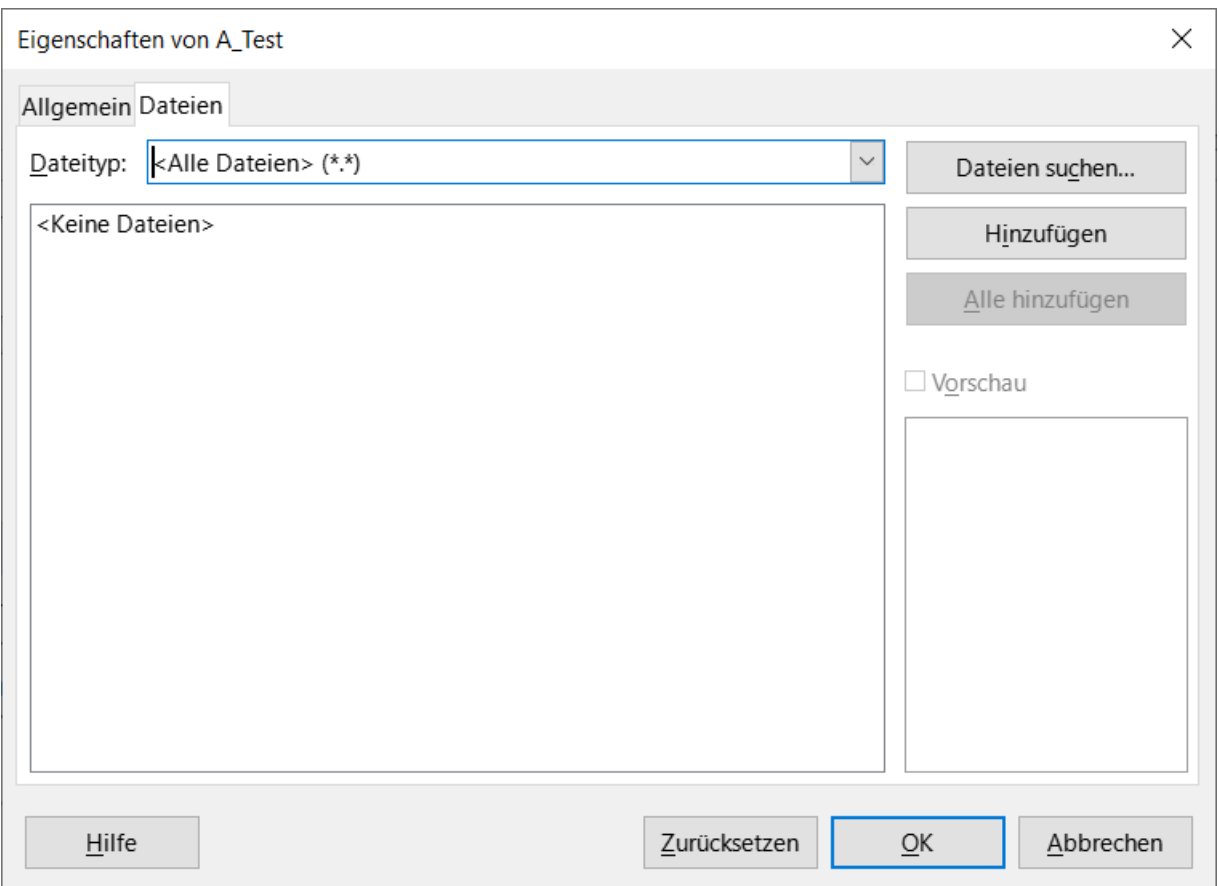

<span id="page-42-1"></span>*Abbildung 32: Gallery - Dialog "Eigenschaften von"*

Um mehrere Dateien auf einmal hinzuzufügen:

- 1. **KLICKEN** Sie im Dialog *Eigenschaften* auf die Schaltfläche Dateien suchen…
- 2. Der Dialog *Ordner auswählen* wird geöffnet. Sie können den gewünschten Ordner auch in das Feld für den Pfad eingeben, oder navigieren Sie im Dateimanager Ihres Betriebssystems, um den Ordner mit Ihren gewünschten Dateien zu finden..
- 3. **KLICKEN** Sie auf die Schaltfläche Ordner auswählen , um die Suche zu starten. Im Dialog *Eigenschaften* wird dann eine Liste der Dateien angezeigt. Sie können die angezeigten Dateien über die Dropdown-Liste *Dateityp* einschränken.
- 4. Um alle in der Liste angezeigten Dateien hinzuzufügen, **KLICKEN** Sie auf Alle hinzufügen Andernfalls wählen Sie die hinzuzufügenden Dateien aus und **KLICKEN** dann auf Hinzufügen (halten Sie entweder die **UMSCHALT**-Taste oder die **STRG**-Taste gedrückt, während Sie auf die Dateien **KLICKEN**).

So fügen Sie eine einzelne Datei hinzu:

- 1. **KLICKEN** Sie im Dialog *Eigenschaften* auf Hinzufügen , um den Dialog *Gallery* (ein Dateibrowser) zu öffnen.
- 2. Verwenden Sie die Navigationssteuerung, um das Bild zu finden, das Sie dem Thema hinzufügen möchten. Markieren Sie den Dateinamen und **KLICKEN** Sie dann auf Öffnen , um es dem Thema hinzuzufügen.
- 3. **KLICKEN** Sie im Dialog *Eigenschaften* auf OK , um ihn zu schließen.

### <span id="page-43-1"></span>**Löschen von Bildern und Themen aus der Gallery**

Um ein Bild aus einem Thema zu löschen, **KLICKEN** Sie mit der rechten Maustaste auf den Namen der Bilddatei oder die Miniaturansicht in der Gallery und dann im Kontextmenü auf **Löschen**. Es erscheint eine Meldung, in der Sie gefragt werden, ob Sie dieses Objekt löschen möchten. **KLICKEN** Sie auf Ja.

#### **Hinweis**

Wenn Sie den Namen einer Datei aus der Liste in der Gallery löschen, wird die Datei nicht von der Festplatte oder einem anderen Speicherort gelöscht.

Um ein Thema aus der Gallery zu löschen, wählen Sie es in der Liste der Themen aus, **KLICKEN** Sie mit der rechten Maustaste und dann im Kontextmenü auf **Löschen**. Sie können kein Thema löschen, das mit LibreOffice geliefert wurde.

### <span id="page-43-0"></span>**Verzeichnis der Gallery und der darin befindlichen Objekte**

Grafiken und andere Objekte, die in der Gallery angezeigt werden, können sich überall auf der Festplatte Ihres Computers, auf einem Netzlaufwerk oder einem anderen Wechselmedium befinden. Wenn Sie Grafiken zur Gallery hinzufügen, werden die Dateien nicht verschoben oder kopiert; der Speicherort jedes neuen Objekts wird einfach als Referenz hinzugefügt.

In einer Arbeitsgruppe haben Sie möglicherweise Zugriff auf eine gemeinsame Gallery (deren Inhalt Sie nicht ändern können, sofern Sie nicht dazu berechtigt sind) und eine Benutzer-Gallery, in der Sie Objekte hinzufügen, ändern oder löschen können.

Der Speicherort der Benutzer-Gallery wird unter **Extras > Optionen > LibreOffice > Pfade** festgelegt. Sie können diesen Speicherort ändern und Ihre Gallery Dateien (SDV) auf andere Computer kopieren.

Die mit LibreOffice gelieferten Inhalte der Gallery werden an einem anderen Ort gespeichert. Sie können diesen Speicherort nicht ändern.

#### **Hinweis**

Die Standorte der Gallery Themen, die über LibreOffice-Erweiterungen verteilt werden, werden durch die Einstellungen der Erweiterungen bestimmt.

# <span id="page-44-1"></span>**Fontwork anwenden**

Mit Fontwork können Sie grafische Textobjekte erstellen, um Ihre Dokumente attraktiver zu gestalten. Es gibt viele verschiedene Einstellungen für Fontwork-Objekte (Linie, Fläche, Position, Größe und mehr), sodass Sie eine große Auswahl haben.

### <span id="page-44-0"></span>**Erstellen eines Fontwork-Objekts**

- 1. **KLICKEN** Sie in der Symbolleiste *Fontwork* (**Ansicht > Symbolleisten > Fontwork**) oder in der Symbolleiste *Zeichnung* (**Ansicht > Symbolleisten > Zeichnung**) auf das Symbol *Fontwork einfügen*, oder wählen Sie im Menü **Einfügen > Fontwork**.
- 2. Wählen Sie im Dialog *Fontwork-Gallery* [\(Abbildung 33\)](#page-44-2) einen Schriftstil aus (scrollen Sie nach unten, um weitere Optionen zu sehen), und **KLICKEN** Sie dann auf OK .

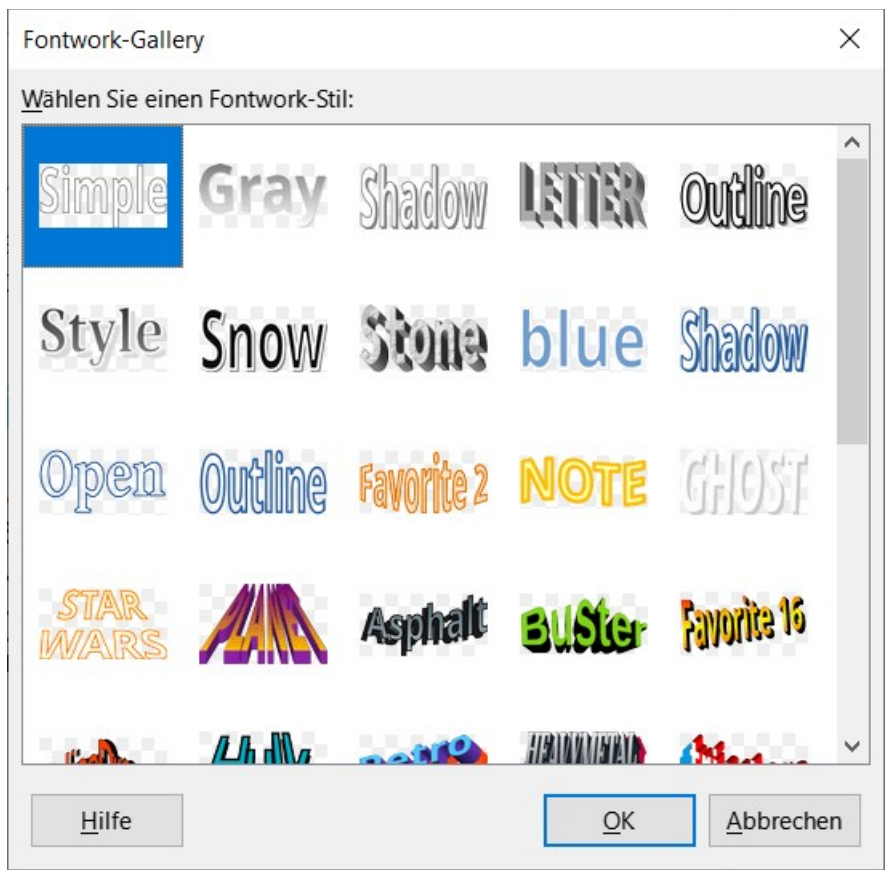

*Abbildung 33: Dialog "Fontwork-Gallery"*

- <span id="page-44-2"></span>3. Das Fontwork-Objekt wird nun in Ihrem Dokument angezeigt. Beachten Sie die Griffe am Rand (die anzeigen, dass das Objekt ausgewählt ist) und den andersfarbigen Punkt; diese werden weiter unten im Abschnitt ["Verschieben und Größenänderung von Fontwork-](#page-48-0)[Objekten"](#page-48-0) erläutert.
- 4. Ändern Sie die Größe des Objekts mit einem der Eckgriffe (halten Sie die **UMSCHALT**-Taste gedrückt, damit die Seiten proportional bleiben), oder **KLICKEN** Sie mit der rechten Maustaste und wählen Sie im Kontextmenü **Position und Größe**, um die **Größe** genauer zu bestimmen.

5. **DOPPELKLICKEN** Sie auf das Objekt, um den angezeigten Text zu bearbeiten ([Abbildung](#page-45-2)  [34](#page-45-2)). Geben Sie Ihren eigenen Text anstelle des vorhandenen Textes ein, der über dem Objekt erscheint.

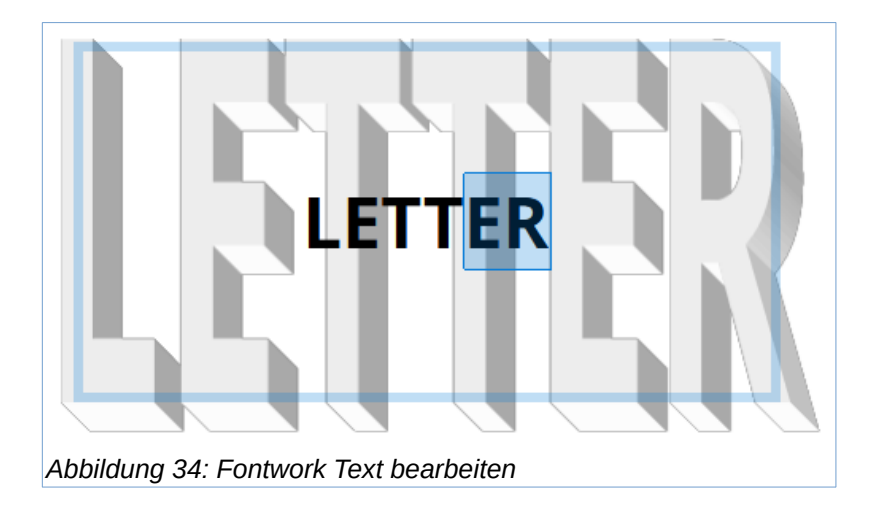

<span id="page-45-2"></span>6. **KLICKEN** Sie auf ein freies Bereich oder drücken Sie **ESC**, um Ihre Änderungen zu übernehmen.

### <span id="page-45-1"></span>**Ein Fontwork-Objekt bearbeiten**

Nachdem das Fontwork-Objekt erstellt wurde, können Sie nun einige seiner Eigenschaften bearbeiten. Dazu können Sie die Symbolleiste *Fontwork*, die Seitenleiste bei **Eigenschaften**, die Symbolleiste *Formatierungen* oder die Menüoptionen verwenden, wie in diesem Abschnitt beschrieben. Wenn das ausgewählte Fontwork-Objekt ein 3D-Objekt ist, können Sie auch die Symbolleiste *3D-Einstellungen* verwenden.

### <span id="page-45-0"></span>**Verwenden der Symbolleiste Fontwork**

Stellen Sie sicher, dass die Symbolleiste *Fontwork* ([Abbildung 35\)](#page-46-0) sichtbar ist. Wenn Sie sie nicht sehen, gehen Sie zu **Ansicht > Symbolleisten > Fontwork**. **KLICKEN** Sie auf die Symbole, um Fontwork-Objekte zu bearbeiten. Die Symbole 2-6 finden Sie auch in der Seitenleiste bei **Eigenschaften**.

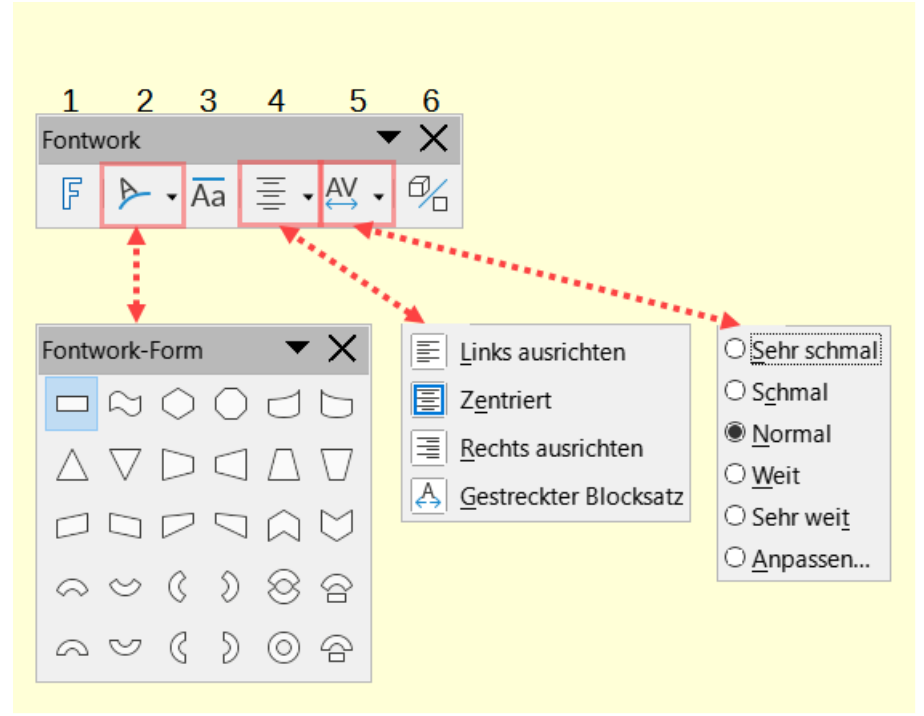

<span id="page-46-0"></span>*Abbildung 35: Symbolleiste "Fontwork" mit "Fontwork-Form", "-Ausrichtung" und "-Zeichenabstand"*

#### **Fontwork-Text einfügen (1)**

Öffnet die Fontwork-Gallery ([Abbildung 33](#page-44-2)).

#### **Fontwork-Form (2)**

Bearbeitet die Form des ausgewählten Objekts. Sie können aus einer Palette von Formen wählen, [Abbildung 35](#page-46-0).

#### **Fontwork Buchstaben mit gleicher Höhe (3)**

Ändert die Höhe der Buchstaben des Objekts. Schaltet zwischen normaler Höhe (einige Buchstaben sind höher als andere, beispielsweise Großbuchstaben, d, h, l und andere) und gleicher Höhe aller Buchstaben um.

#### **Fontwork-Ausrichtung (4)**

Ändert die Ausrichtung der Zeichen. Zur Auswahl stehen Links ausrichten, Zentriert, Rechts ausrichten und Gestreckter Blocksatz. Die Auswirkungen der Textausrichtung sind nur zu sehen, wenn sich der Text über zwei oder mehr Zeilen erstreckt. Gestreckter Blocksatz zieht alle Zeilen auf die gesamte Breite des Fontwork-Objekts

#### **Fontwork-Zeichenabstand (5)**

Ändert den Zeichenabstand und das Kerning im Objekt. Zur Auswahl stehen *Sehr schmal*, *Schmal*, *Normal*, *Weit*, *Sehr weit* und *Anpassen...*, letzteres öffnet einen Dialog, indem Sie einen Prozentwert angeben können.

#### **Extrusion umschalten (6)**

Verwandelt ein 2D-Fontwork-Objekt in ein 3D-Objekt oder ein 3D-Objekt in ein 2D-Objekt.

### <span id="page-47-2"></span>**Verwendung der Symbolleiste Formatierung**

Sie können das Fontwork-Objekt mit mehreren weiteren Eigenschaften anpassen. **KLICKEN** Sie auf das Objekt; die Symbolleiste vorher *Formatierungen* ändert sich in *Zeichnungsobjekt-Eigenschaften* und zeigt die Optionen zum Anpassen des Objekts an. Diese Optionen sind die gleichen wie die für andere Zeichenobjekte, die weiter oben in diesem Kapitel beschrieben wurden, [Abbildung 27](#page-35-1). Siehe auch das Handbuch *[Draw](https://de.libreoffice.org/get-help/documentation/)* für weitere Details.

### <span id="page-47-1"></span>**Menüoptionen verwenden**

Sie können einige der Optionen im Menü **Format** verwenden, um ausgewählte Fontwork-Objekte zu verankern, auszurichten, anzuordnen und zu gruppieren, sie mit Text zu umgeben und sie horizontal und vertikal zu spiegeln.

Sie können auch mit der rechten Maustaste auf ein Fontwork-Objekt **KLICKEN** und viele der gleichen Optionen im Kontextmenü auswählen. Das Kontextmenü bietet außerdem schnellen Zugriff auf die Dialoge **Linie…**, **Fläche…** sowie **Position und Größe…** Im Dialog *Position und Größe* können Sie genaue Werte für *Größe und Position* eingeben. Weitere Informationen zu all diesen Menüoptionen finden Sie im Handbuch *[Draw](https://de.libreoffice.org/get-help/documentation/)*.

### <span id="page-47-0"></span>**Verwendung der Symbolleiste 3D-Einstellungen**

Wenn das ausgewählte Fontwork-Objekt ein 3D-Objekt (Extrusion) ist, können Sie auch die Optionen in der Symbolleiste *3D-Einstellungen* ([Abbildung 36](#page-48-1)) verwenden. Sie können auch ein 2D-Fontwork-Objekt in ein 3D-Objekt umwandeln (oder ein 3D-Objekt in ein 2D-Objekt), indem Sie auf das Symbol *Extrusion umschalten* in der Symbolleiste *Fontwork* **KLICKEN**. Weitere Informationen finden Sie in der Anleitung zum Zeichnen.

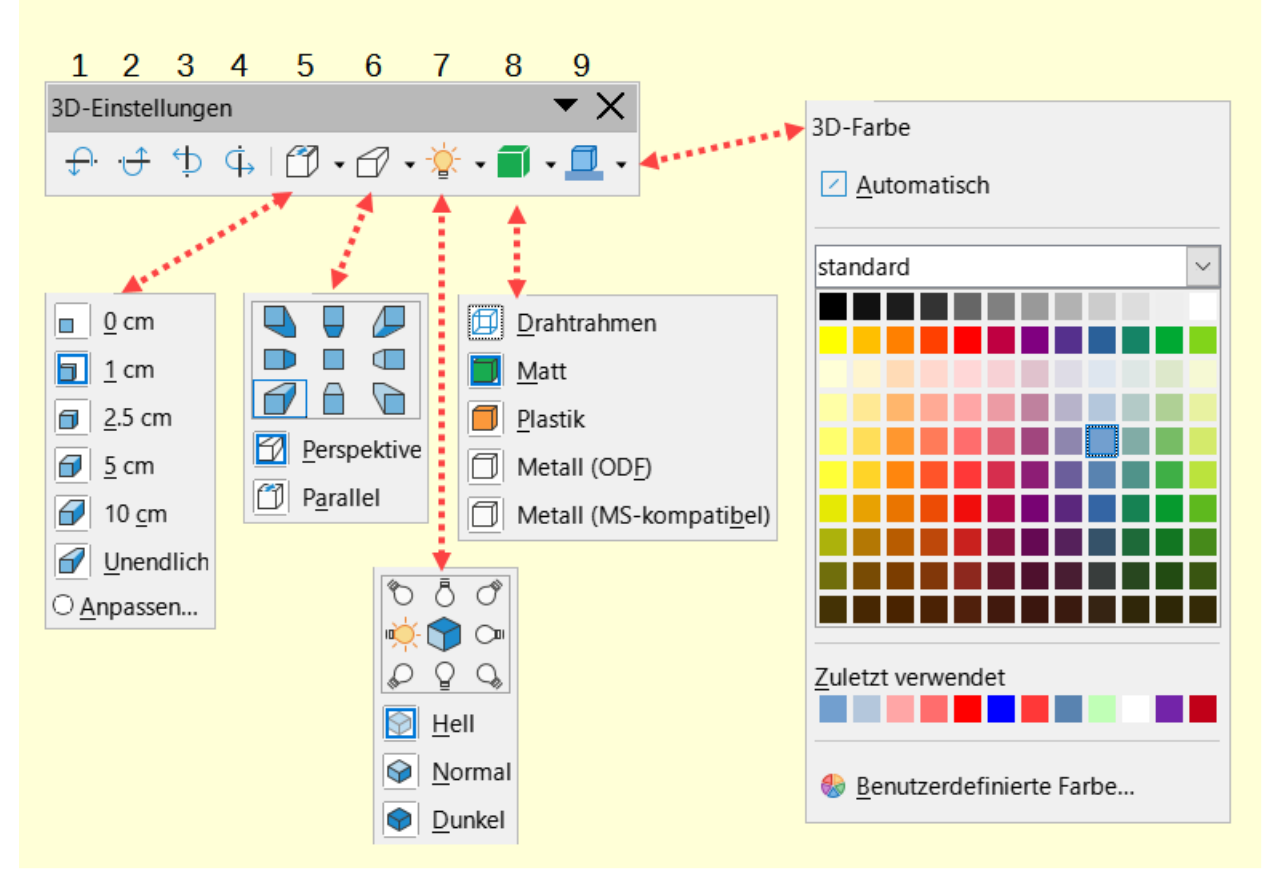

<span id="page-48-1"></span>*Abbildung 36: Symbolleiste "3D-Einstellungen" mit "Tief", "Richtung", "Beleuchtung", "Oberfläche" und "Farbe" - Legende in [Tabelle 5](#page-48-2)*

#### <span id="page-48-2"></span>*Tabelle 5: Legende für die Symbolleiste "3D-Einstellungen" [Abbildung 36](#page-48-1)*

- 1 Nach unten kippen 4 Nach rechts kippen 7 Beleuchtung
	-
- 
- 2 Nach oben kippen 5 Tiefe 8 Oberfläche
- 3 Nach links kippen 6 Richtung 19 3D-Farbe
- 
- 
- 

### <span id="page-48-0"></span>**Verschieben und Größenänderung von Fontwork-Objekten**

Wenn Sie ein Fontwork-Objekt auswählen, werden acht Griffe um den Rand des Objekts herum angezeigt [\(Abbildung 37](#page-49-1)). Sie können diese Griffe ziehen, um die Größe des Objekts zu ändern.

Ein dunkler Punkt (Verzerrungspunkt) erscheint ebenfalls auf dem Objekt. Dieser Punkt kann sich an der gleichen Stelle wie ein Griff oder an einer anderen Stelle befinden. Wenn Sie mit dem Mauszeiger über diesen Punkt fahren, ändert der Mauszeiger seine Form. Sie können den Punkt in verschiedene Richtungen ziehen, um das Objekt zu verzerren.

Wenn Sie den Mauszeiger über andere Teile des Objekts bewegen, verwandelt sich der Zeiger in das übliche Symbol zum Ziehen des Objekts an eine andere Stelle der Seite.

Um die Position und Größe des Objekts genau zu steuern und das Objekt zu drehen, verwenden Sie den Dialog *Position und Größe* ([Abbildung 38](#page-49-0)).

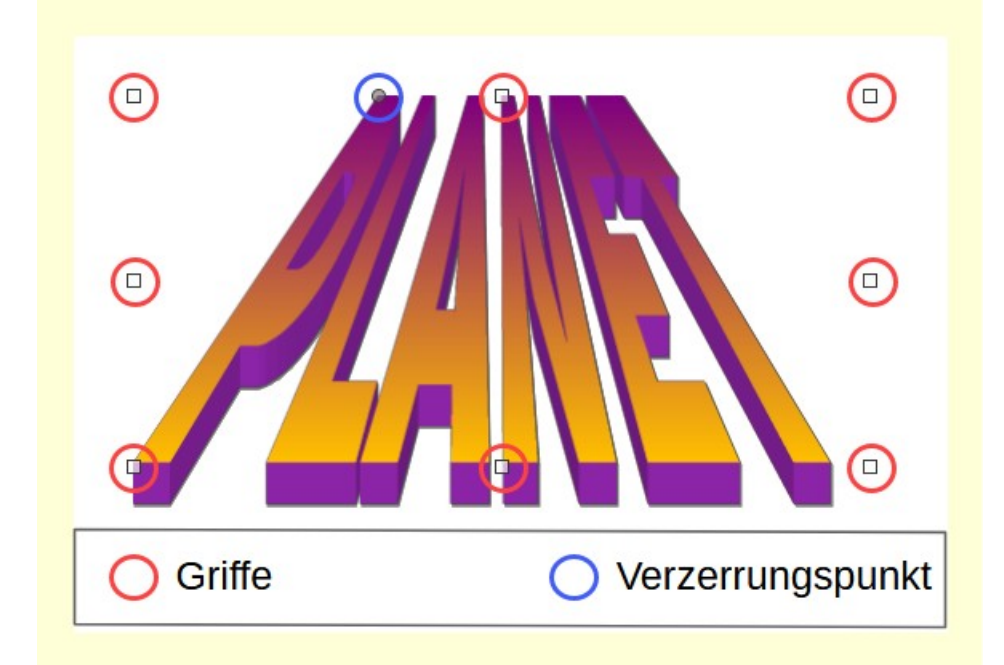

*Abbildung 37: Fontwork-Objekt mit Griffen und Verzerrungspunkt*

<span id="page-49-1"></span>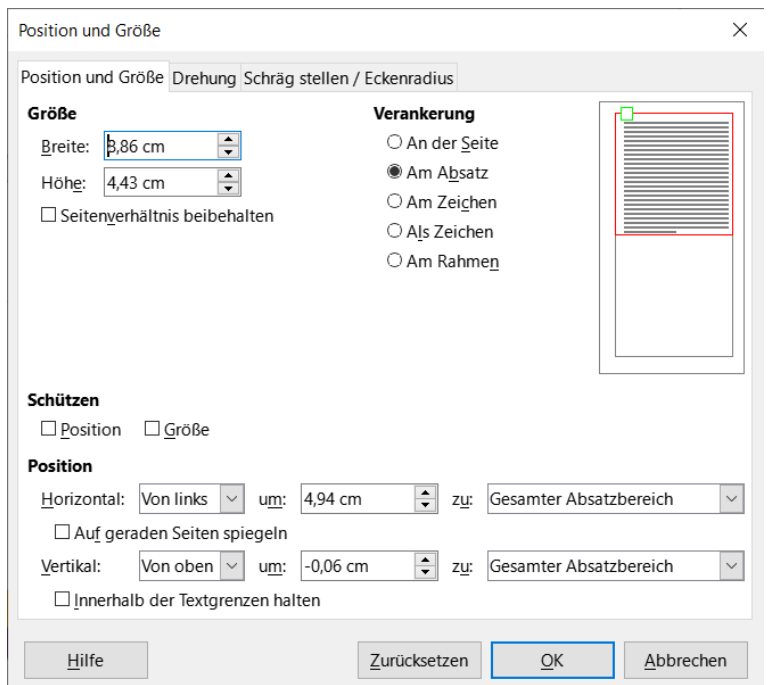

<span id="page-49-0"></span>*Abbildung 38: Dialog "Position und Größe" Fontwork-Objekt*

# <span id="page-50-4"></span>**Weitere Informationen**

# <span id="page-50-3"></span>**Handbücher der LibreOffice Community**

Die Handbücher für die einzelnen Anwendungen bestehen aus mehreren Kapiteln. Die Kapitelübersichten finden Sie auf der Webseite von LibreOffice - The Document Foundation

*[LibreOffice Handbücher \(auf deutsch\) / https://de.libreoffice.org/get-help/documentation/](https://de.libreoffice.org/get-help/documentation/)*

*[LibreOffice Handbücher \(englische Versionen\) /](https://wiki.documentfoundation.org/Documentation/Publications)  <https://wiki.documentfoundation.org/Documentation/Publications>*

LibreOffice bietet sechs Anwendungen (Komponenten) für die Erstellung und Bearbeitung von Dokumenten und zur Datenverarbeitung:

- Writer Textverarbeitung
- Calc Tabellenkalkulation
- Impress Präsentationen
- Draw Zeichnungen
- Base Datenbanken
- Math Formeleditor

#### <span id="page-50-2"></span>**Die Kapitel**

Jeder, der sich schnell mit LibreOffice vertraut machen möchte, wird die Kapitel zu schätzen wissen. Vielleicht sind Sie neu in der LibreOffice Suite oder Sie sind mit eine anderen Office-Suite vertraut. Die Kapitel von LibreOffice bieten Ihnen themengenaue Informationen.

#### **PDF-Versionen**

Alle Kapitel können frei als PDF-Version heruntergeladen werden:

*[LibreOffice Handbücher \(auf deutsch\) / https://de.libreoffice.org/get-help/documentation/](https://de.libreoffice.org/get-help/documentation/)*

#### <span id="page-50-1"></span>**Die Autoren**

Die Handbücher werden von Freiwilligen der LibreOffice-Community erstellt.

#### <span id="page-50-0"></span>**Über LibreOffice**

LibreOffice ist eine leistungsfähige Office-Suite, für verbreitete Betriebssysteme wie Windows, GNU/Linux 32-/64-Bit und Apple Mac OS X geeignet.

LibreOffice entsteht aus der kreativen Zusammenarbeit von Entwicklern und der Gemeinschaft der Stiftung *[The Document Foundation / https://de.libreoffice.org/about-us/governance/](https://de.libreoffice.org/about-us/governance/)*. Die Stiftung hat ihren Sitz in Berlin / Deutschland.

Das Programm LibreOffice kann unter der Adresse *[LibreOffice Download /](https://de.libreoffice.org/download/download/)  <https://de.libreoffice.org/download/download/>* kostenlos heruntergeladen werden.

# <span id="page-51-0"></span>**Kapitelübersicht - Writer Handbuch**

- Kapitel 1 Einführung
- Kapitel 2 Text: Grundlagen
- Kapitel 3 Text: Erweitert
- Kapitel 4 Text formatieren
- Kapitel 5 Seiten formatieren: Grundlagen
- Kapitel 6 Seiten formatieren: Erweitert
- Kapitel 7 Drucken, Exportieren, E-Mailen und Signieren
- Kapitel 8 Formatvorlagen: Grundlagen
- Kapitel 9 Formatvorlagen: Erweitert
- Kapitel 10 Dokumentvorlagen
- Kapitel 11 Bilder und Grafiken
- Kapitel 12 Listen
- Kapitel 13 Tabellen
- Kapitel 14 Serienbriefe
- Kapitel 15 Verzeichnisse
- Kapitel 16 Master-Dokumente
- Kapitel 17 Felder
- Kapitel 18 Formulare
- Kapitel 19 Tabellen, Diagramme und andere Objekte
- Kapitel 20 Writer anpassen
- Kapitel 21 Varianten der Benutzeroberfläche
- Anhang A Tastaturkürzel

# <span id="page-52-3"></span>**Hilfe**

So verwenden Sie die Hilfe von LibreOffice.

### **Offline-Hilfe**

Die Offline-Hilfe steht Ihnen nur zur Verfügung, wenn Sie sie auch installiert haben.

Platzieren Sie den Cursor an eine Stelle (Menü, Dialog etc.), an der Sie Hilfe benötigen.

Betätigen Sie die Taste **F1**.

#### **Online-Hilfe**

Die Online-Hilfe wird Ihnen angeboten, wenn Sie keine Offline-Hilfe installiert haben.

Sie können die Online-Hilfe aber auch direkt in Ihrem Internetbrowser öffnen:

*[LibreOffice online Hilfe](https://help.libreoffice.org/latest/de/text/shared/05/new_help.html)*

#### **Offline- und Online-Hilfe**

Beide Hilfesysteme öffnen sich jeweils in Ihrem als Standard festgelegten Internetbrowser.

Im linken oberen Bereich bei Index befindet sich die Suchleiste. Dort können Sie Ihre Suchbegriffe eingeben. Schon bei der Eingabe eines Buchstabens bekommen Sie direkt darunter eine Auswahl von Themen. Mit jedem weiter Buchstaben konkretisiert sich die Auswahl.

**KLICKEN** Sie dann innerhalb der Auswahl auf ein Thema, um die Beschreibung dazu im mittleren Bereich des Fenster zu lesen.

### <span id="page-52-2"></span>**Noch Fragen?**

Für Fragen zum Thema gehen Sie zu **Ask.LibreOffice**:

*[Fragen auf ask.LibreOffice](https://ask.libreoffice.org/)*

# <span id="page-52-1"></span>**Mitarbeit bei LibreOffice**

Besuchen Sie uns auch auf der Seite **Dabei sein!**:

*[LibreOffice Community](https://de.libreoffice.org/community/get-involved/)*

### <span id="page-52-0"></span>**Spenden**

LibreOffice ist freie Software und wird kostenfrei zur Verfügung gestellt. Ihre Spende, die rein freiwillig ist, unterstützt unsere weltweite Gemeinschaft. Wenn Ihnen die Software gefällt, freuen wir uns über eine **Spende** auf *[Spenden für die Document Foundation.](https://de.libreoffice.org/donate/)*